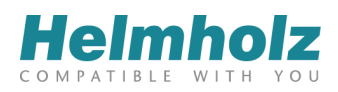

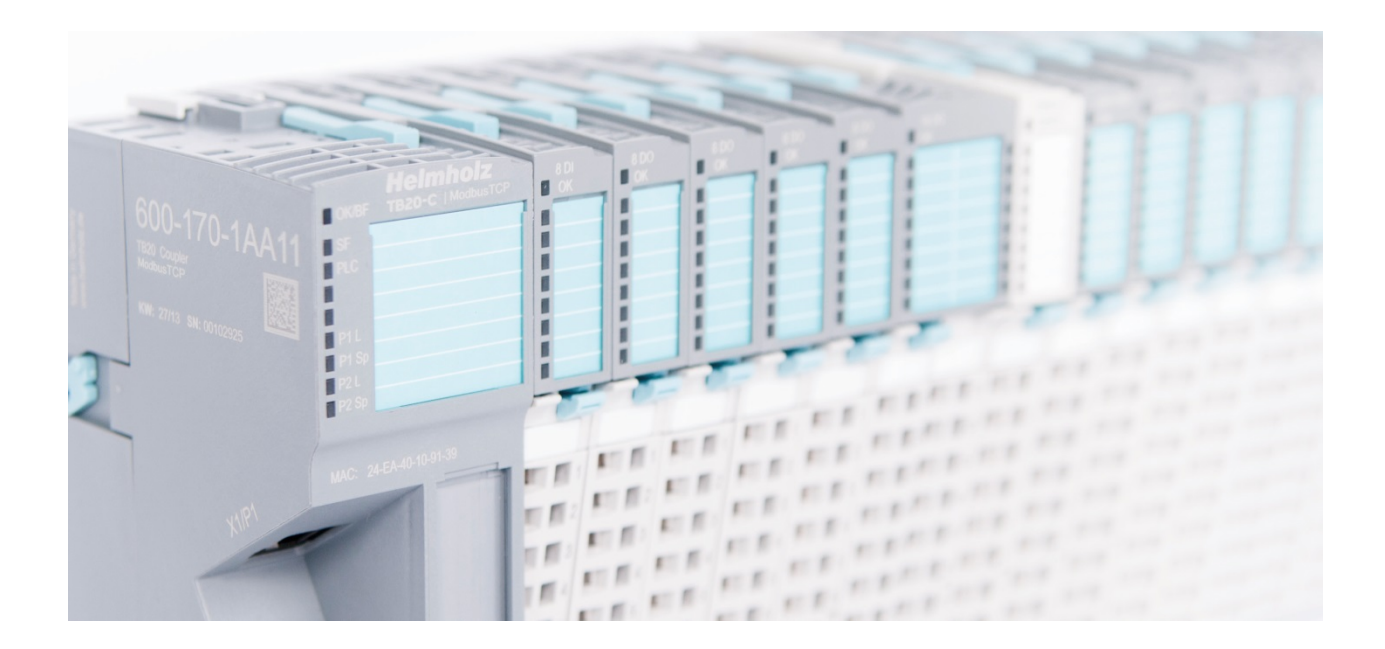

# TB20 – ModbusTCP Coupler

# Manual

Version 3 / 18.02.2020 for HW 1-1 & FW 1.20 and higher

#### Notes

All rights reserved, including those related to the translation, reprinting, and reproduction of this manual or of parts thereof.

No part of this manual may be reproduced, processed, duplicated, or distributed in any form (photocopy, microfilm, or any other methods) - even for training purposes or with the use of electronic systems - without written approval from Helmholz GmbH & Co. KG.

All rights reserved in the event of the granting of a patent or the registration of a utility model.

Copyright © 2020 by Helmholz GmbH & Co. KG Hannberger Weg 2, 91091 Großenseebach, Germany

To download the latest version of this manual, please visit our website at www.helmholz.de.

We welcome all ideas and suggestions.

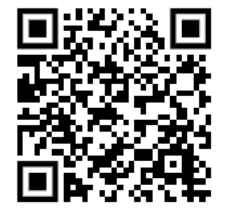

#### **Trademarks**

Windows is a registered trademark of Microsoft Corporation.

#### Revision Record

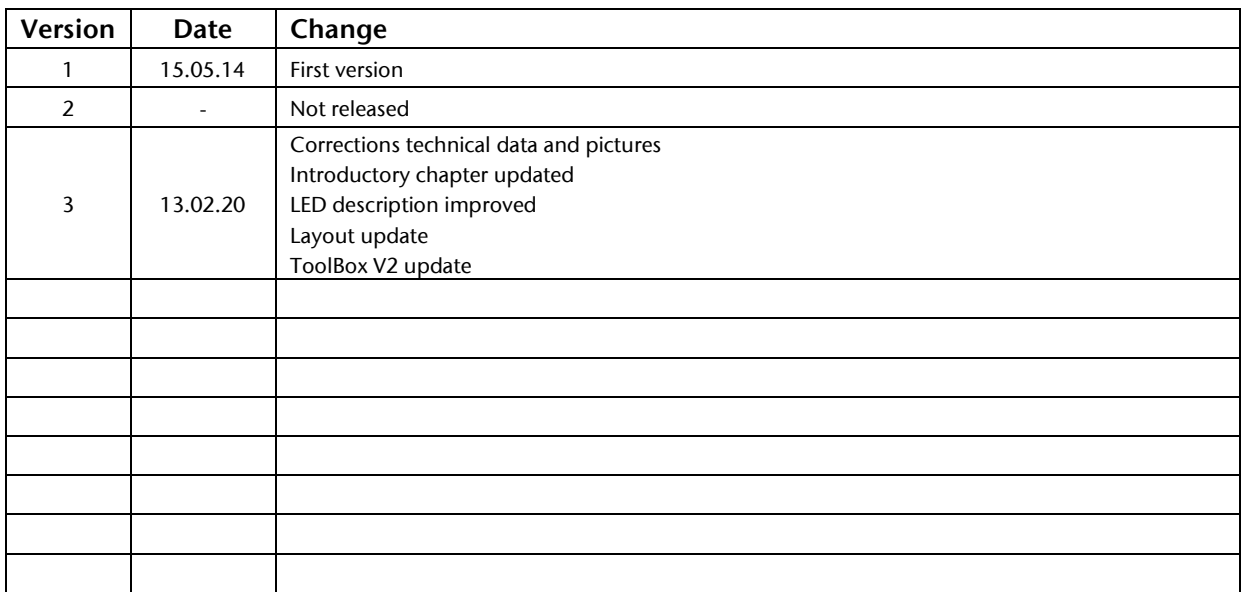

# **Table of Contents**

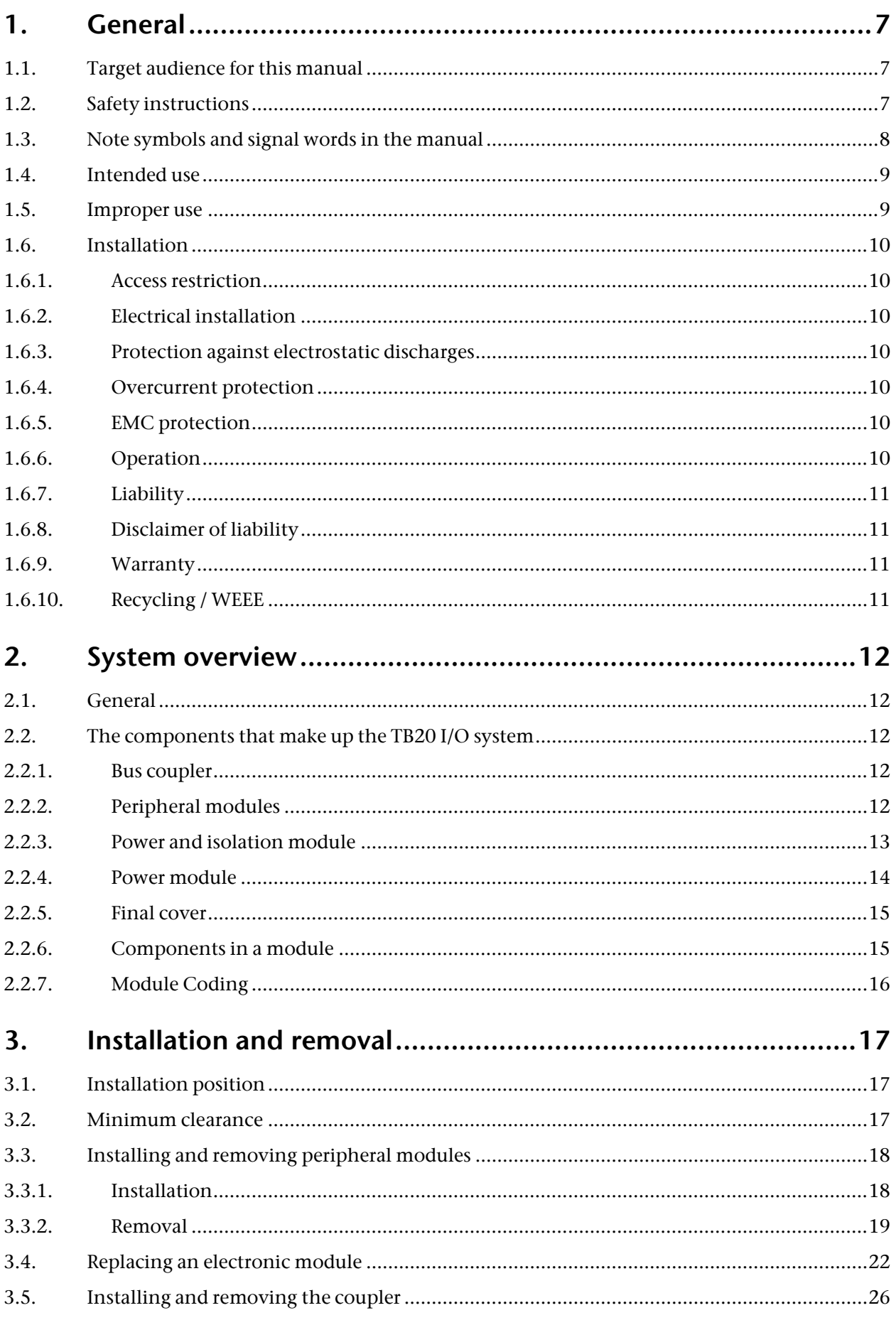

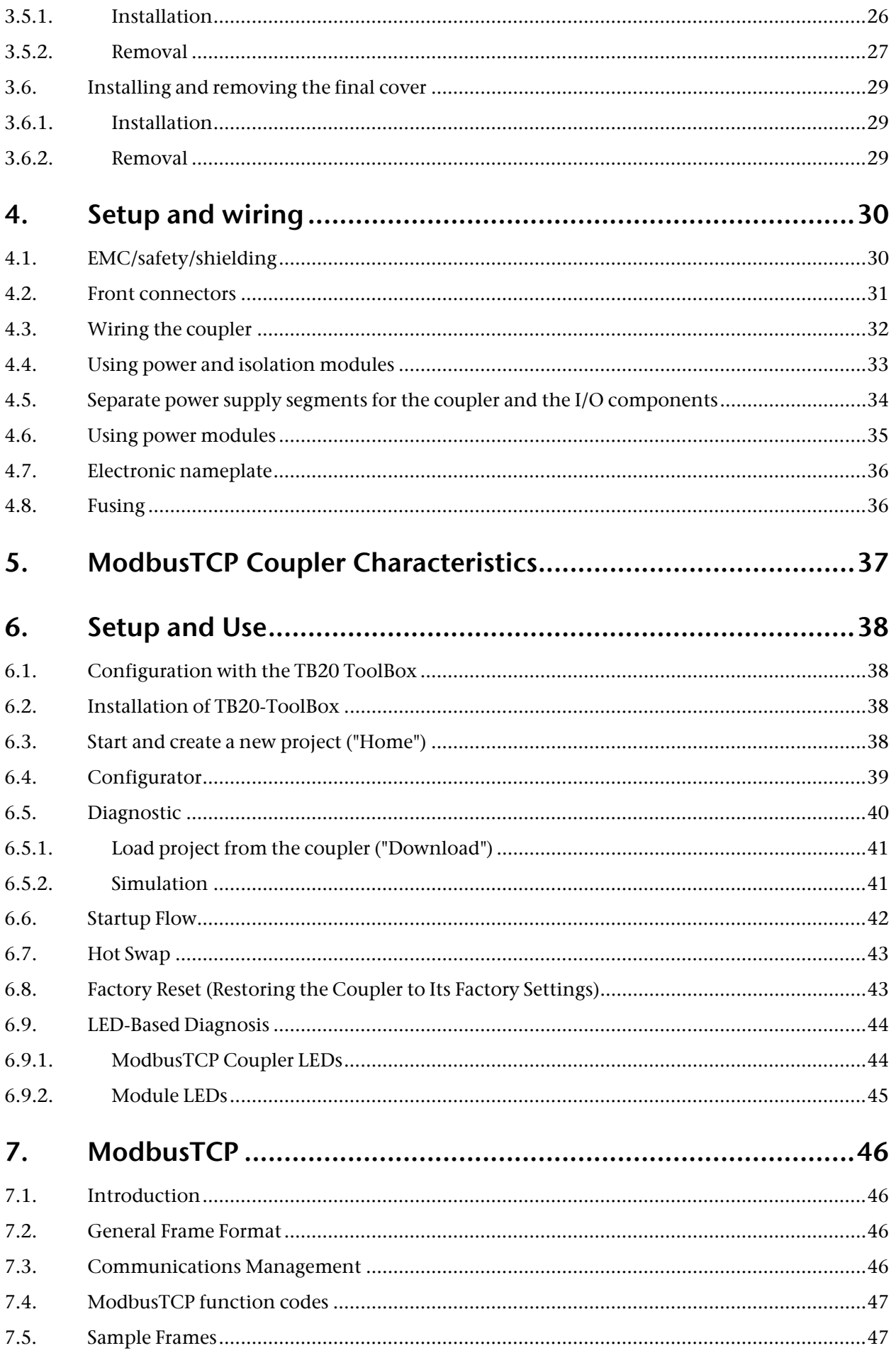

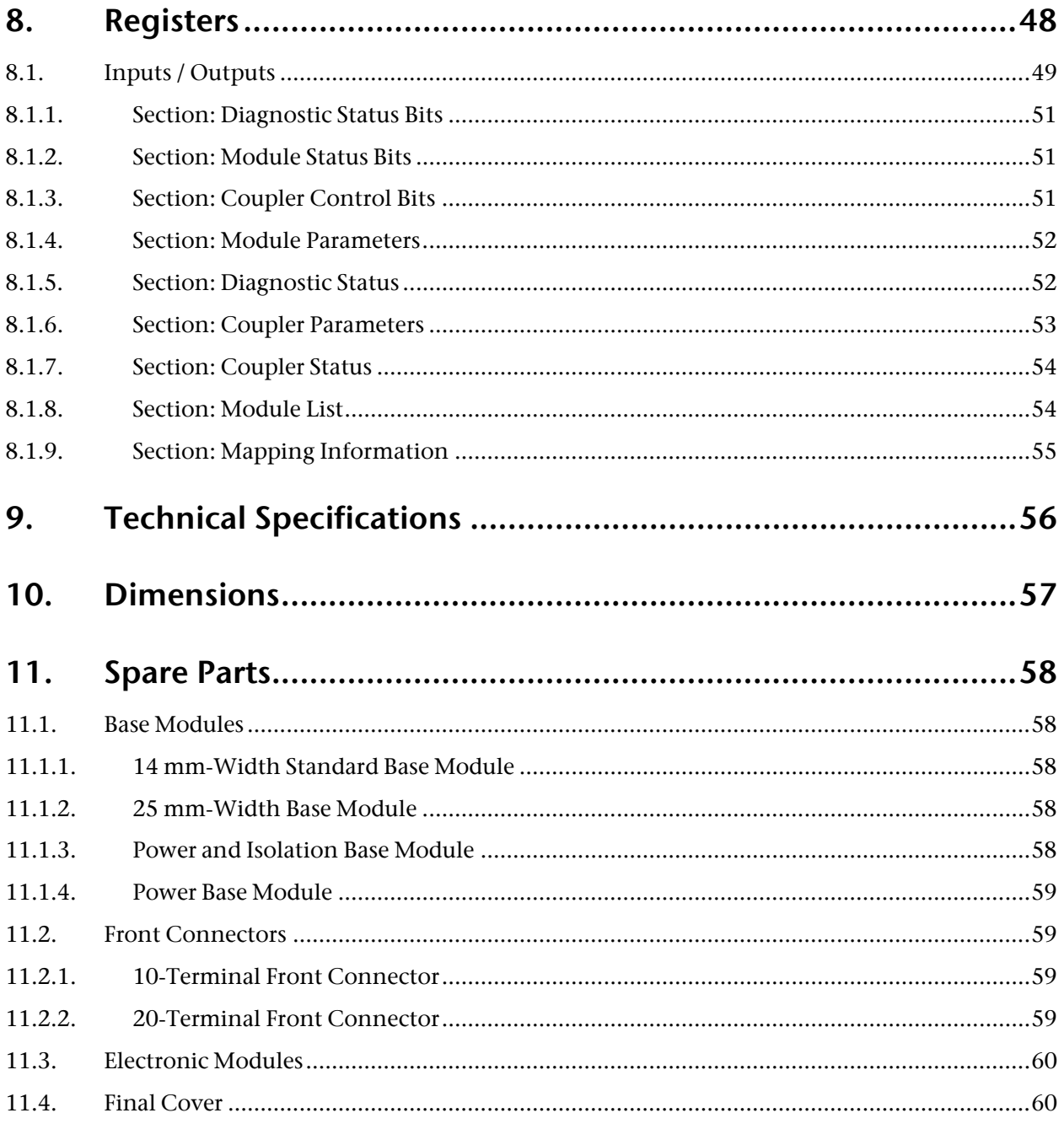

# <span id="page-6-0"></span>1. General

This operating manual applies only to devices, assemblies, software, and services of Helmholz GmbH & Co. KG.

### <span id="page-6-1"></span>1.1. Target audience for this manual

This description is only intended for trained personnel qualified in control and automation engineering who are familiar with the applicable national standards. For installation, commissioning, and operation of the components, compliance with the instructions and explanations in this operating manual is essential.

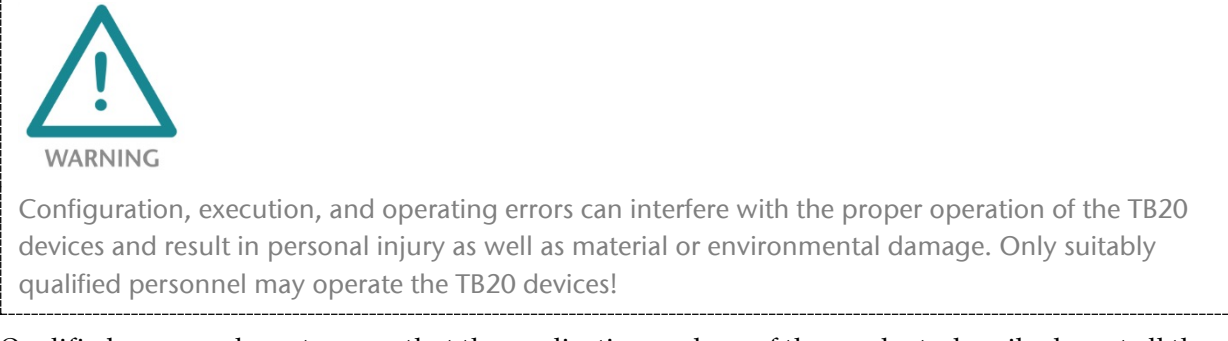

Qualified personnel must ensure that the application and use of the products described meet all the safety requirements, including all relevant laws, regulations, provisions, and standards.

### <span id="page-6-2"></span>1.2. Safety instructions

The safety instructions must be observed in order to prevent harm to persons and living creatures, material goods, and the environment. The safety instructions indicate possible hazards and provide information on how hazardous situations can be prevented.

### <span id="page-7-0"></span>1.3. Note symbols and signal words in the manual

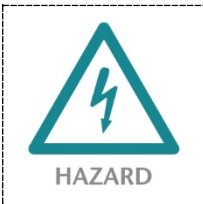

If the hazard warning is ignored, there is an imminent danger to life and health of people from electrical voltage.

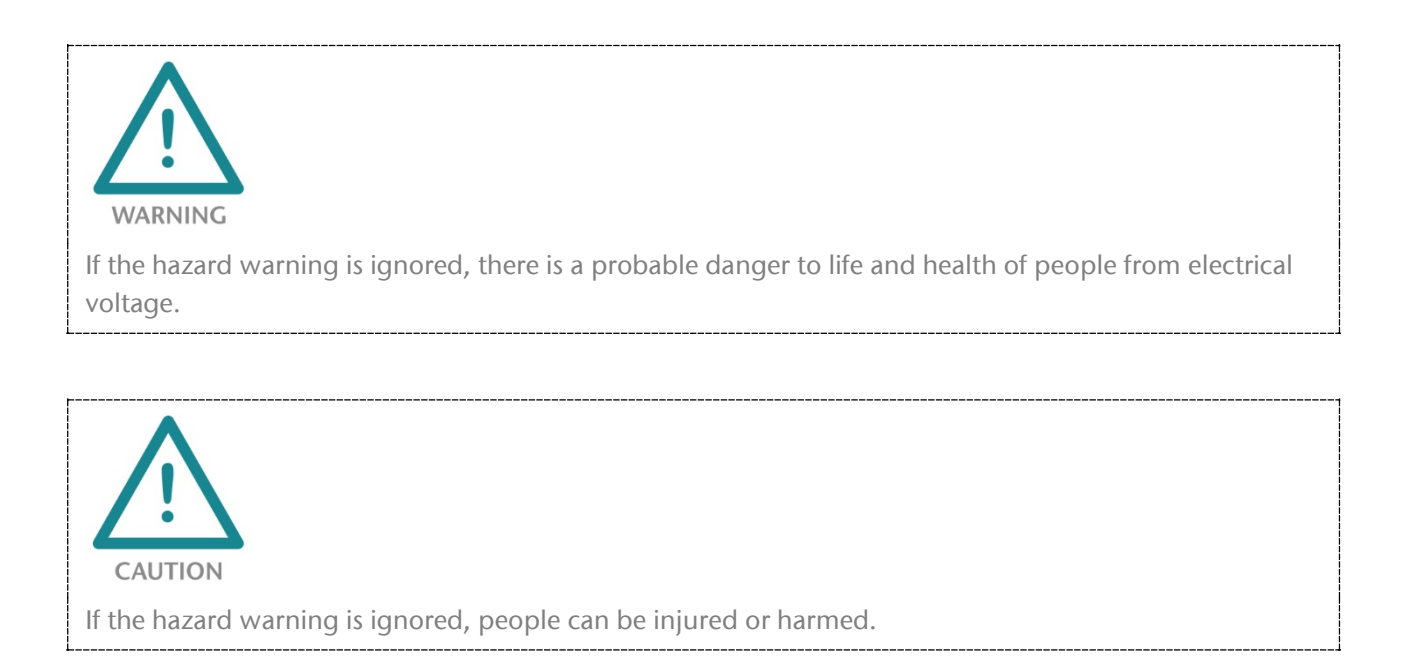

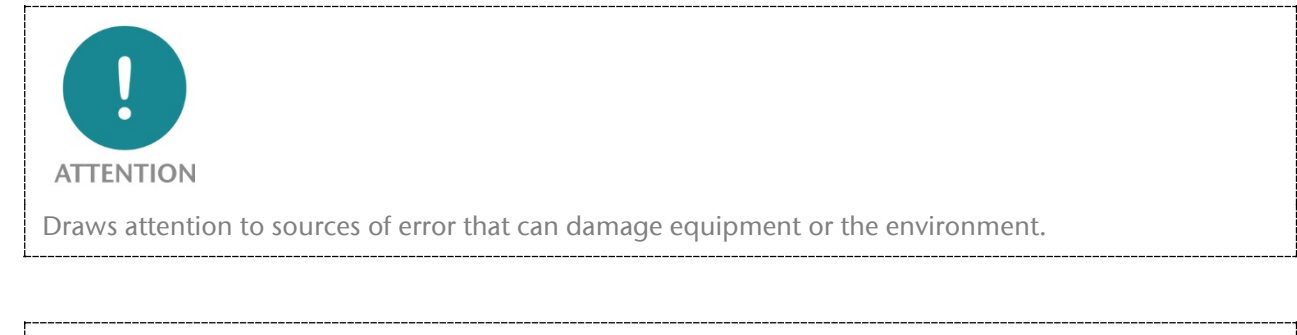

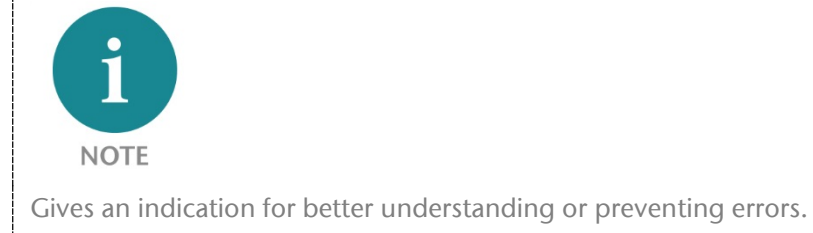

### <span id="page-8-0"></span>1.4. Intended use

The TB20 I/O system is an open, modular, and distributed peripheral system designed to be mounted on a 35 mm DIN rail.

Communication with a higher-level control system takes place via a bus system / network through a TB20 bus coupler. Up to 64 modules from the TB20 range can be set up on a bus coupler. The bus couplers support hot plug for replacing modules during ongoing operation.

All components are supplied with a factory hardware and software configuration. The user must carry out the hardware and software configuration for the conditions of use. Modifications to hardware or software configurations which are beyond the documented options are not permitted and nullify the liability of Helmholz GmbH & Co. KG.

The TB20 devices should not be used as the only means for preventing hazardous situations on machinery and equipment.

Successful and safe operation of the TB20 devices requires proper transport, storage, installation, assembly, installation, commissioning, operation, and maintenance.

The ambient conditions provided in the technical specifications must be adhered to.

The TB20 systems have a protection rating of IP20 and must have a control box/cabinet fitted to protect against environmental influences in an electrical operating room. To prevent unauthorized access, the doors of control boxes/cabinets must be closed and possibly locked during operation.

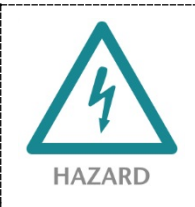

TB20 devices can be equipped with modules that can carry dangerously high voltages. The voltages connected to the TB20 devices can result in hazards during work on the TB20 devices.

### <span id="page-8-1"></span>1.5. Improper use

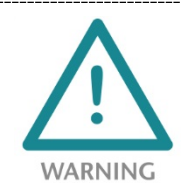

The consequences of improper use may include injury of the user or third parties, as well as property damage to the control system, the product, or environment. Use TB20 devices only as intended!

### <span id="page-9-0"></span>1.6. Installation

### <span id="page-9-1"></span>1.6.1. Access restriction

The modules are open operating equipment and must only be installed in electrical equipment rooms, cabinets, or housings.

Access to the electrical equipment rooms, cabinets, or housings must only be possible using a tool or key, and access should only be granted to trained or authorized personnel.

#### <span id="page-9-2"></span>1.6.2. Electrical installation

Observe the regional safety regulations.

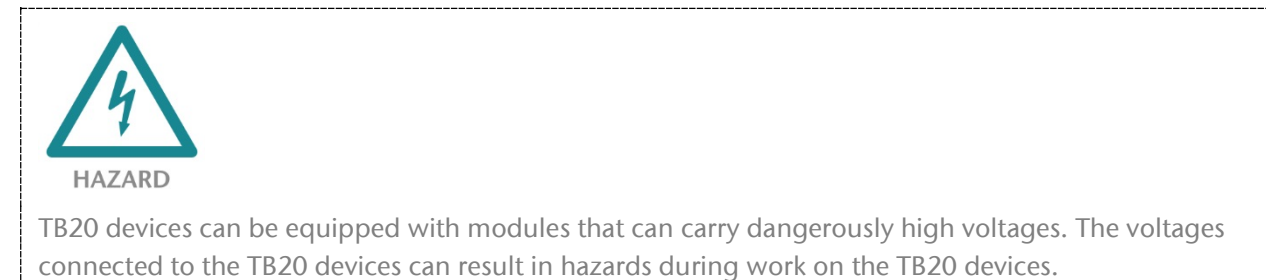

#### <span id="page-9-3"></span>1.6.3. Protection against electrostatic discharges

To prevent damage through electrostatic discharges, the following safety measures are to be followed during assembly and service work:

- Never place components and modules directly on plastic items (such as polystyrene, PE film) or in their vicinity.
- Before starting work, touch the grounded housing to discharge static electricity.
- Only work with discharged tools.
- Do not touch components and assemblies on contacts.

#### <span id="page-9-4"></span>1.6.4. Overcurrent protection

To protect the TB20 and the supply line, a slow-blowing 8 A line protection fuse is required.

#### <span id="page-9-5"></span>1.6.5. EMC protection

To ensure electromagnetic compatibility (EMC) in your control cabinets in electrically harsh environments, the known rules of EMC-compliant configuration are to be observed in the design and construction.

#### <span id="page-9-6"></span>1.6.6. Operation

Operate the TB20 only in flawless condition. The permissible operating conditions and performance limits must be adhered to.

Retrofits, changes, or modifications to the device are strictly forbidden.

The TB20 is an operating means intended for use in industrial plants. During operation, the TB20 can carry dangerous voltages. During operation, all covers on the unit and the installation must be closed in order to ensure protection against contact.

### <span id="page-10-0"></span>1.6.7. Liability

The contents of this manual are subject to technical changes resulting from the continuous development of products of Helmholz GmbH & Co. KG. In the event that this manual contains technical or clerical errors, we reserve the right to make changes at any time without notice. No claims for modification of delivered products can be asserted based on the information, illustrations, and descriptions in this documentation. Beyond the instructions contained in the operating manual, the applicable national and international standards and regulations must also in any case be observed.

### <span id="page-10-1"></span>1.6.8. Disclaimer of liability

Helmholz GmbH & Co. KG is not liable for damages if these were caused by use or application of products that was improper or not as intended.

Helmholz GmbH & Co. KG assumes no responsibility for any printing errors or other inaccuracies that may appear in the operating manual, unless there are serious errors about which Helmholz GmbH & Co. KG was already demonstrably aware.

Beyond the instructions contained in the operating manual, the applicable national and international standards and regulations must also in any case be observed.

Helmholz GmbH & Co. KG is not liable for damage caused by software that is running on the user's equipment which compromises, damages, or infects additional equipment or processes through the remote maintenance connection and which triggers or permits unwanted data transfer.

#### <span id="page-10-2"></span>1.6.9. Warranty

Report any defects to the manufacturer immediately after discovery of the defect.

The warranty is not valid in case of:

- Failure to observe these operating instructions
- Use of the device that is not as intended
- Improper work on and with the device
- Operating errors
- Unauthorized modifications to the device

The agreements met upon contract conclusion under "General Terms and Conditions of Helmholz GmbH & Co. KG" apply.

#### <span id="page-10-3"></span>1.6.10. Recycling / WEEE

The company Helmholz GmbH & Co. KG is registered as a manufacturer with the HELMHOLZ brand and the device type "Small devices of information and telecommunications technology for exclusive use in households other than private households" as well as the following registration data:

Helmholz GmbH & Co. KG, Location / Headquarters: 91091 Großenseebach, Address: Hannberger Weg 2, Name of authorized representative: Carsten Bokholt,

Registration number: DE 44315750.

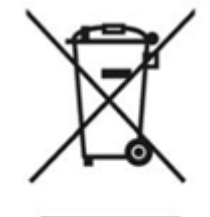

The electrical devices described in this document are to be recycled. According to Directive 2012/19 / EU on waste electrical and electronic equipment (WEEE), they must not be disposed of by municipal waste disposal companies.

## <span id="page-11-0"></span>2. System overview

### <span id="page-11-1"></span>2.1. General

The TB20 I/O system is an open, modular, and distributed peripheral system designed to be mounted on a 35mm DIN rail.

It is made up of the following components:

- Bus couplers
- Peripheral modules
- Power and isolation modules
- Power modules

By using these components, you can build a custom automation system that is tailored to your specific needs and that can have up to 64 modules connected in series to a bus coupler. All components have a protection rating of IP20.

### <span id="page-11-2"></span>2.2. The components that make up the TB20 I/O system

#### <span id="page-11-3"></span>2.2.1. Bus coupler

The system's bus coupler includes a bus interface and a power module. The bus interface is responsible for establishing a connection to the higher-level bus system and is used to exchange I/O signals with the automation system's CPU.

The power module is responsible for powering the coupler's electronics and all connected peripheral modules.

#### <span id="page-11-4"></span>2.2.2. Peripheral modules

The system's peripheral modules are electronic components to which peripheral devices such as sensors and actuators can be connected. A variety of peripheral modules with different tasks and functions are available.

#### Example: Peripheral module with 10-pin front connector

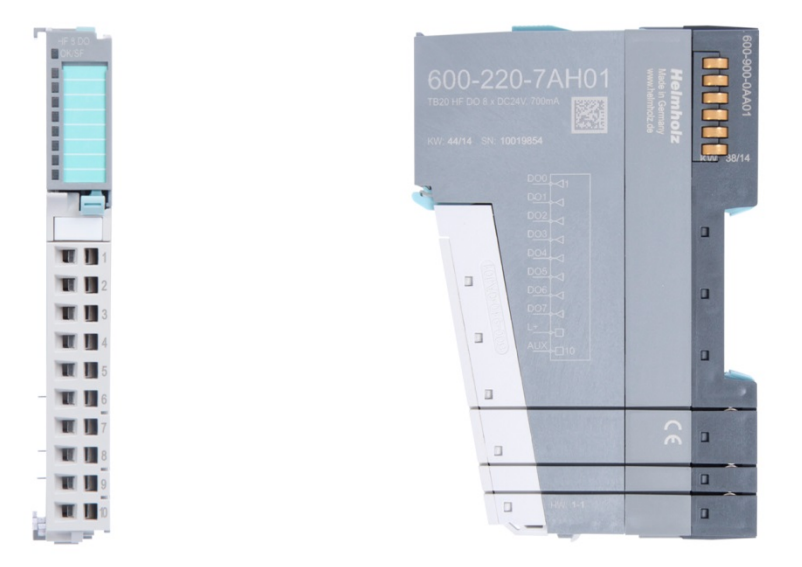

#### Example: Peripheral module with 20-pin front connector

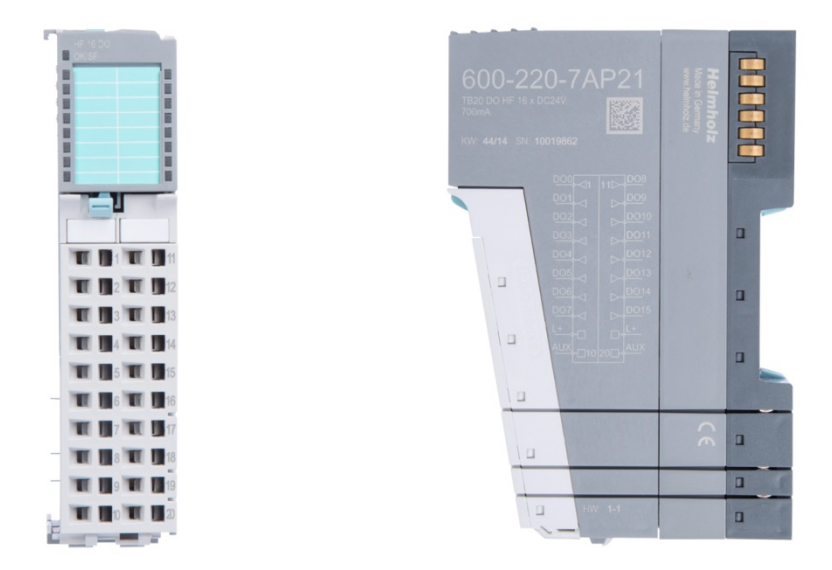

#### <span id="page-12-0"></span>2.2.3. Power and isolation module

The system's bus coupler provides the supply voltage for the communications bus (5 V, top) and for external signals (24 V, bottom). These voltages are passed from module to module through the base modules.

Power and isolation modules make it possible to segment the power supply for external signals into individual power supply sections that are powered separately. On the other hand, the communications bus signals and supply voltage for the communications bus are simply passed through, in contrast to the way they are handled in the power modules (see sectio[n 2.2.4\)](#page-13-0).

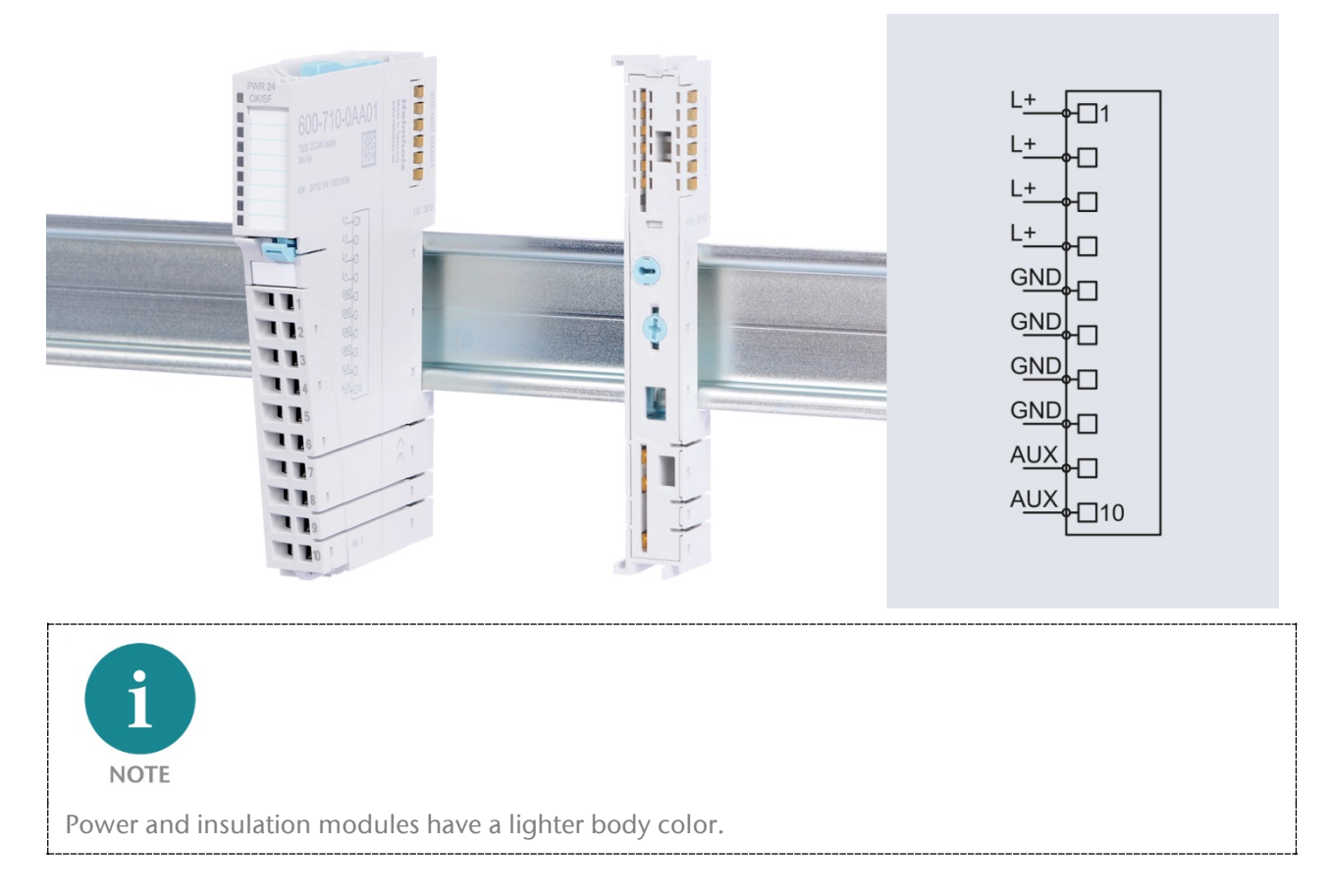

### <span id="page-13-0"></span>2.2.4. Power module

The system's bus coupler provides the supply voltage for the communications bus (5 V, top) and for external signals (24 V, bottom). These voltages are passed from module to module through the base modules.

Power modules make it possible to segment the power supply for both external signals and the communication bus into individual power supply sections that are powered separately.

Power modules deliver all necessary power to the peripheral modules connected after them and, if applicable, all the way to the next power module or power and isolation module. A power module is required whenever the power supplied by the coupler alone is not sufficient, e.g., when there are a large number of modules with high power requirements. The "TB20 ToolBox" configuration program can be used to determine whether power modules are needed, as well as how many of them will be needed.

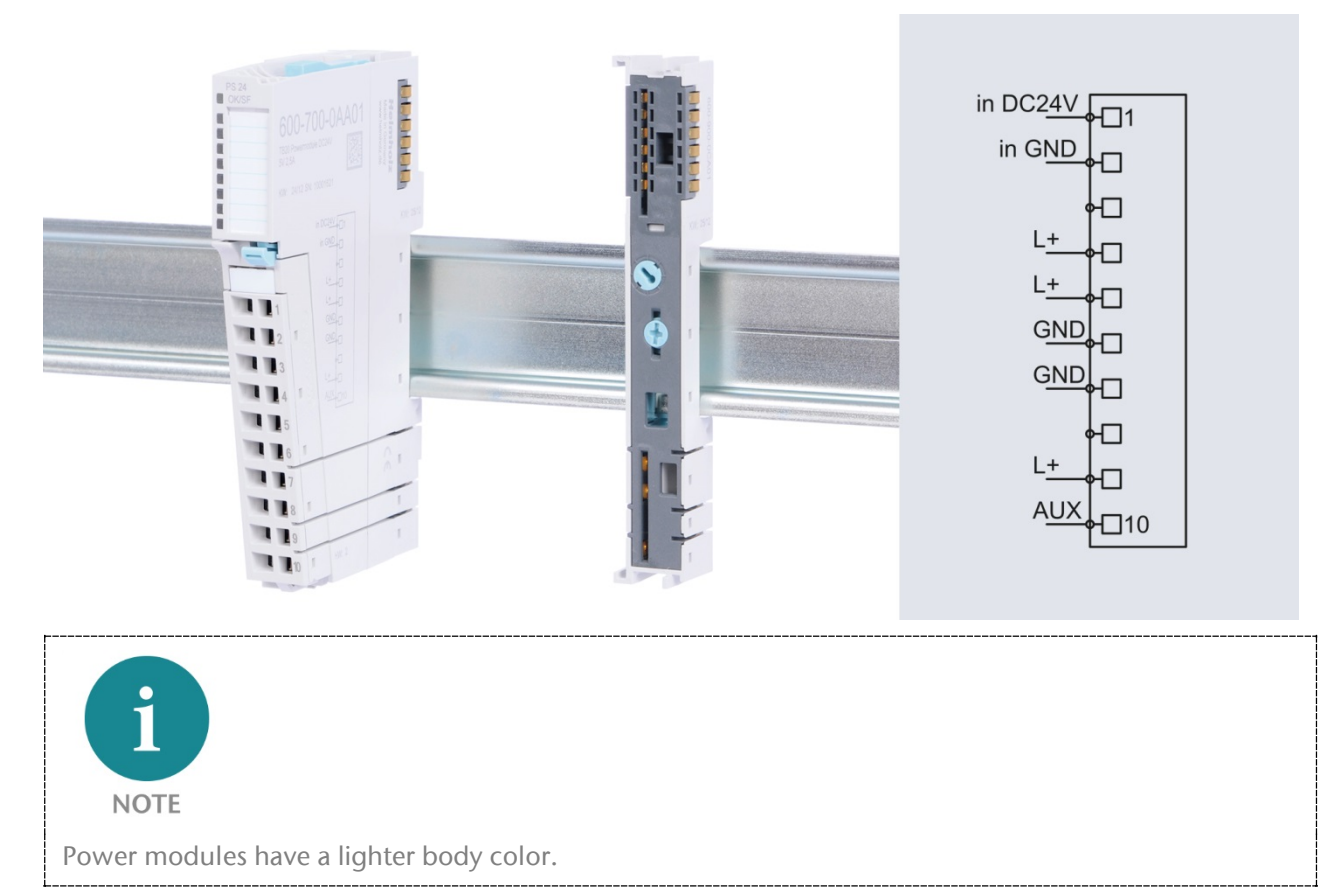

### <span id="page-14-0"></span>2.2.5. Final cover

The final cover protects the contacts on the last base module from accidental contact by covering its outer right-hand side.

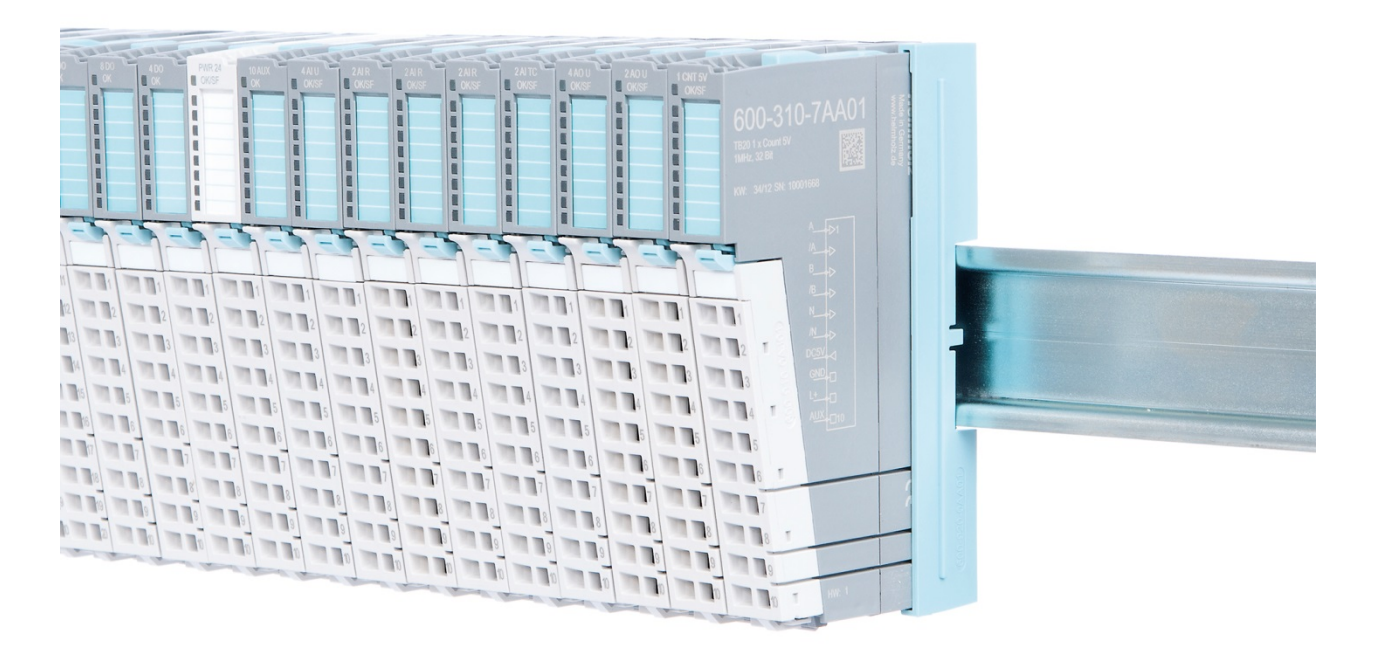

### <span id="page-14-1"></span>2.2.6. Components in a module

Each module consists of three parts:

- A base module
- An electronic module
- A front connector

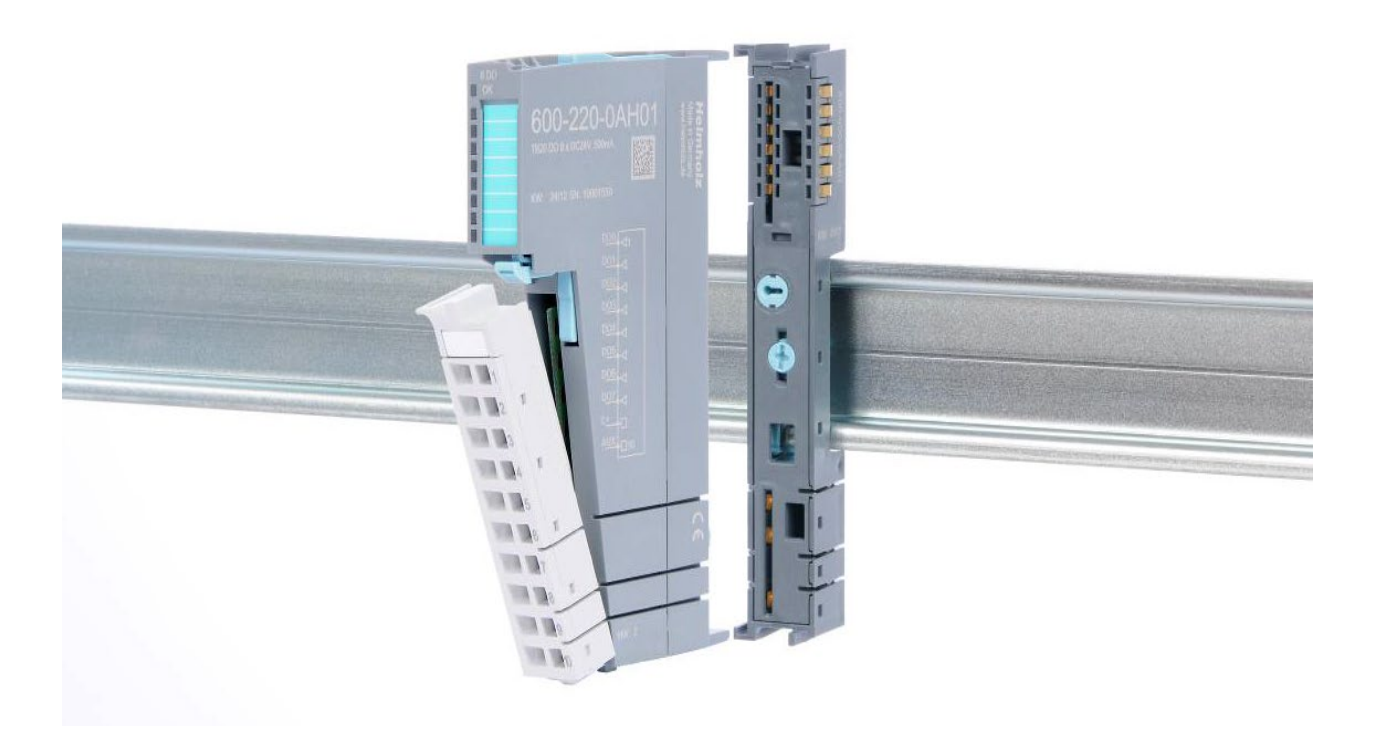

### <span id="page-15-0"></span>2.2.7. Module Coding

Electronic modules and base modules feature coding elements meant to prevent the wrong spare electronic modules from being plugged in during maintenance and repairs.

These coding elements consist of a coding plug on the electronic module and a coding socket on the base module (see following figure).

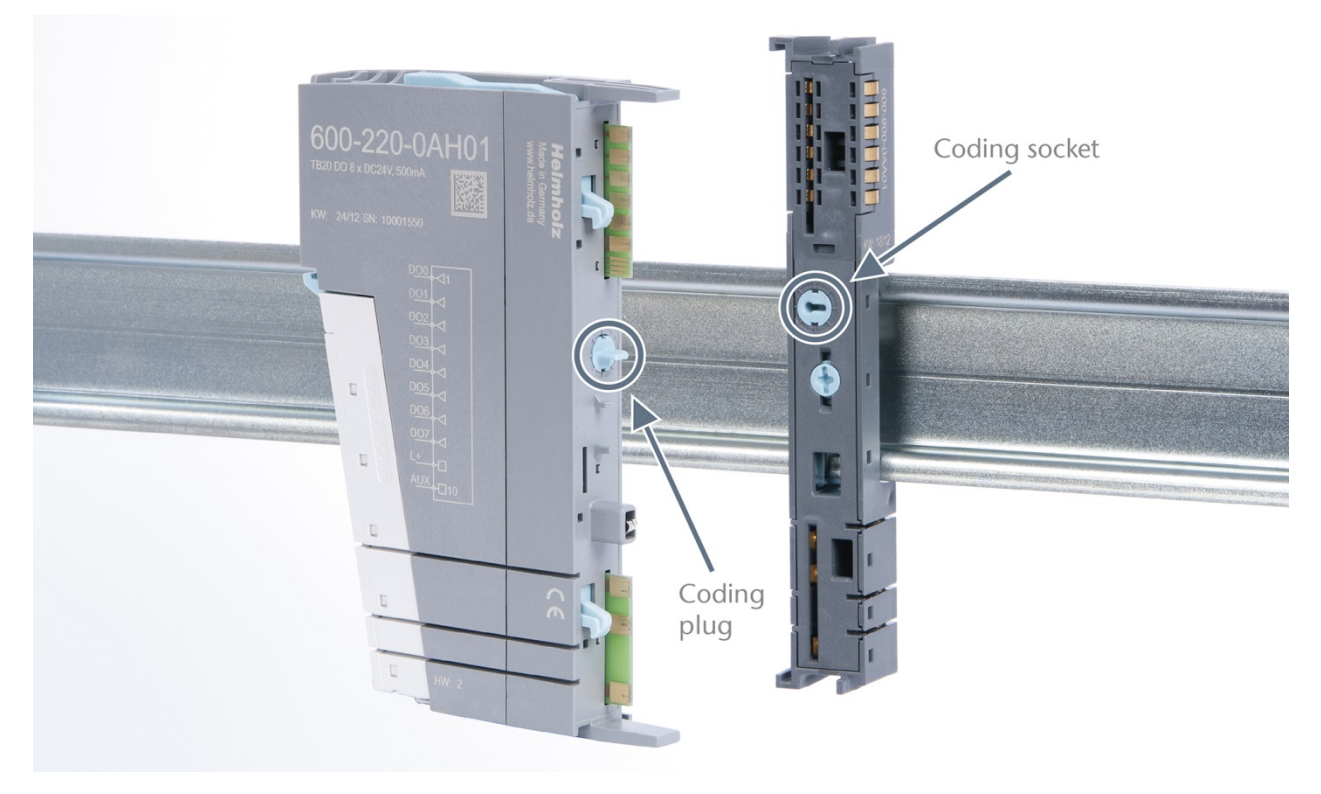

The coding plug and coding socket can each be in one of eight different positions. Each of these eight positions can be used for a specific type of module (Digital In, Digital Out, Analog In, Analog Out, Power). It will only be possible to plug an electronic module into a base module if the position of the coding plug and the position of the coding socket match. If the positions differ, the electronic module is mechanically blocked.

# <span id="page-16-0"></span>3. Installation and removal

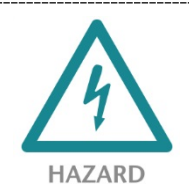

TB20 modules can carry lethal voltage.

Before starting any work on TB20 system components, make sure to de-energize all components and the cables supplying them with power! Carrying out work when the system is live poses the risk of fatal electrocution!

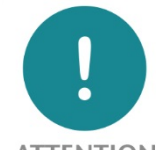

**ATTENTION** 

Installation must be carried out according to VDE 0100/IEC 364 and in accordance with applicable national standards. The TB20 IO system has protection rating IP20. If a higher protection rating is required, the system must be installed in a housing or control cabinet. In order to ensure safe operation, the ambient temperature must not exceed 60 °C.

### <span id="page-16-1"></span>3.1. Installation position

The TB20 I/O system can be installed in any position.

Optimal ventilation and thus the maximum ambient temperature can only be achieved in the horizontal installation layout.

#### <span id="page-16-2"></span>3.2. Minimum clearance

It is recommended to adhere to the minimum clearances specified when installing the coupler and modules. Adhering to these minimum clearances will ensure that:

- the modules can be installed and removed without having to remove any other system components
- there will be enough space to make connections to all existing terminals and contacts using commercially available accessories.
- there will be enough space for potentially necessary cable management systems.

The minimum clearances for mounting TB20 components are: 30 mm on the top and on bottom and 10 mm on each side.

### <span id="page-17-0"></span>3.3. Installing and removing peripheral modules

### <span id="page-17-1"></span>3.3.1. Installation

#### Installing an assembled peripheral module

Place the assembled module on the DIN rail by moving it straight towards the rail. Make sure that the module engages the upper and lower guide elements of the previous module. Then push the upper part of the module towards the DIN rail until the rail fastener fastens into place on the inside snaps with a soft click.

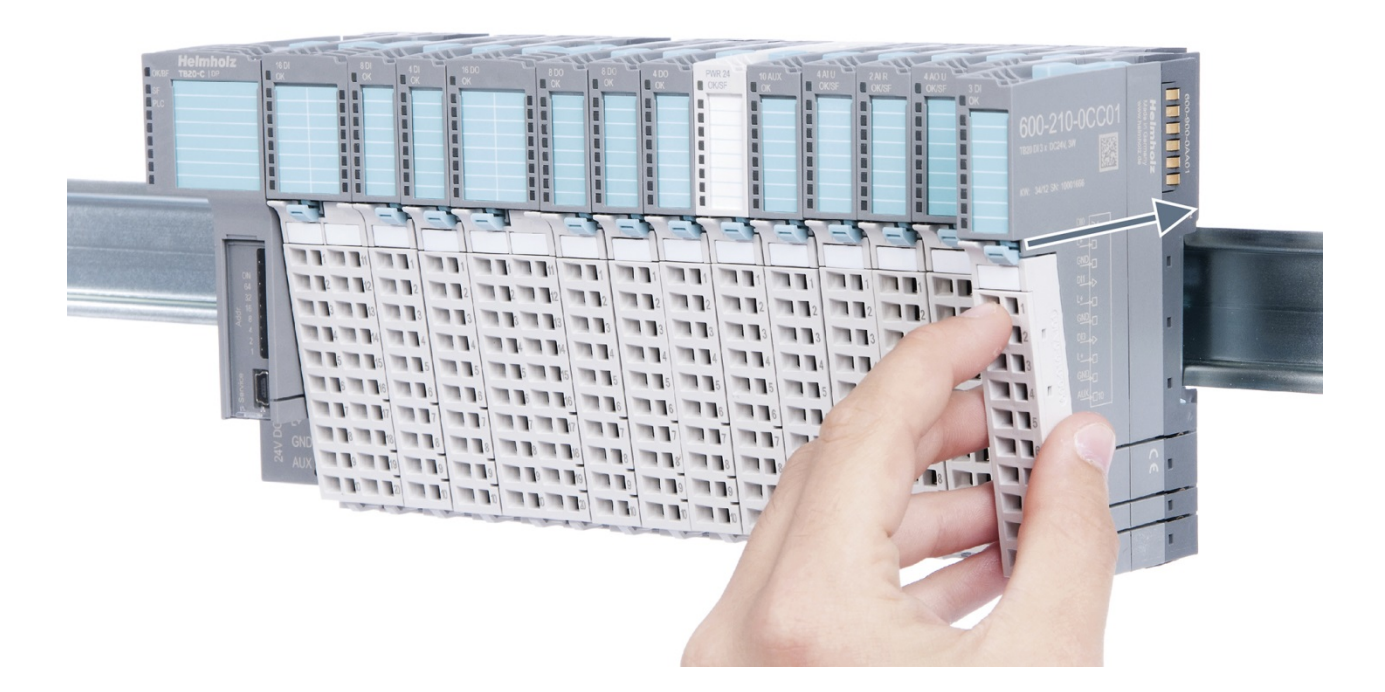

#### Installing the individual parts of a peripheral module one after the other:

Place the base module on the DIN rail from below in an inclined position. Then push the upper part of the base module towards the rail until the module is parallel to the rail and the rail fastener on the inside snaps into place with a soft click.

Place an electronic module with matching coding (see ["Module Coding"](#page-15-0) in section [2.2.7\)](#page-15-0) on the base module in a straight line from above and then gently push it onto the base module until both modules are fully resting on top of one another and the module fastener snaps into place with a soft click.

Finally, place the front connector on the electronic module from below in an inclined position and then gently push it onto the electronic module until the front connector fastener snaps into place with a soft click.

### <span id="page-18-0"></span>3.3.2. Removal

To remove a peripheral module, follow the four steps below:

#### Step 1: Remove the front connector

To remove the front connector, push the tab above the front connector upwards (see the picture below). This will push out the front connector, after which you can pull it out.

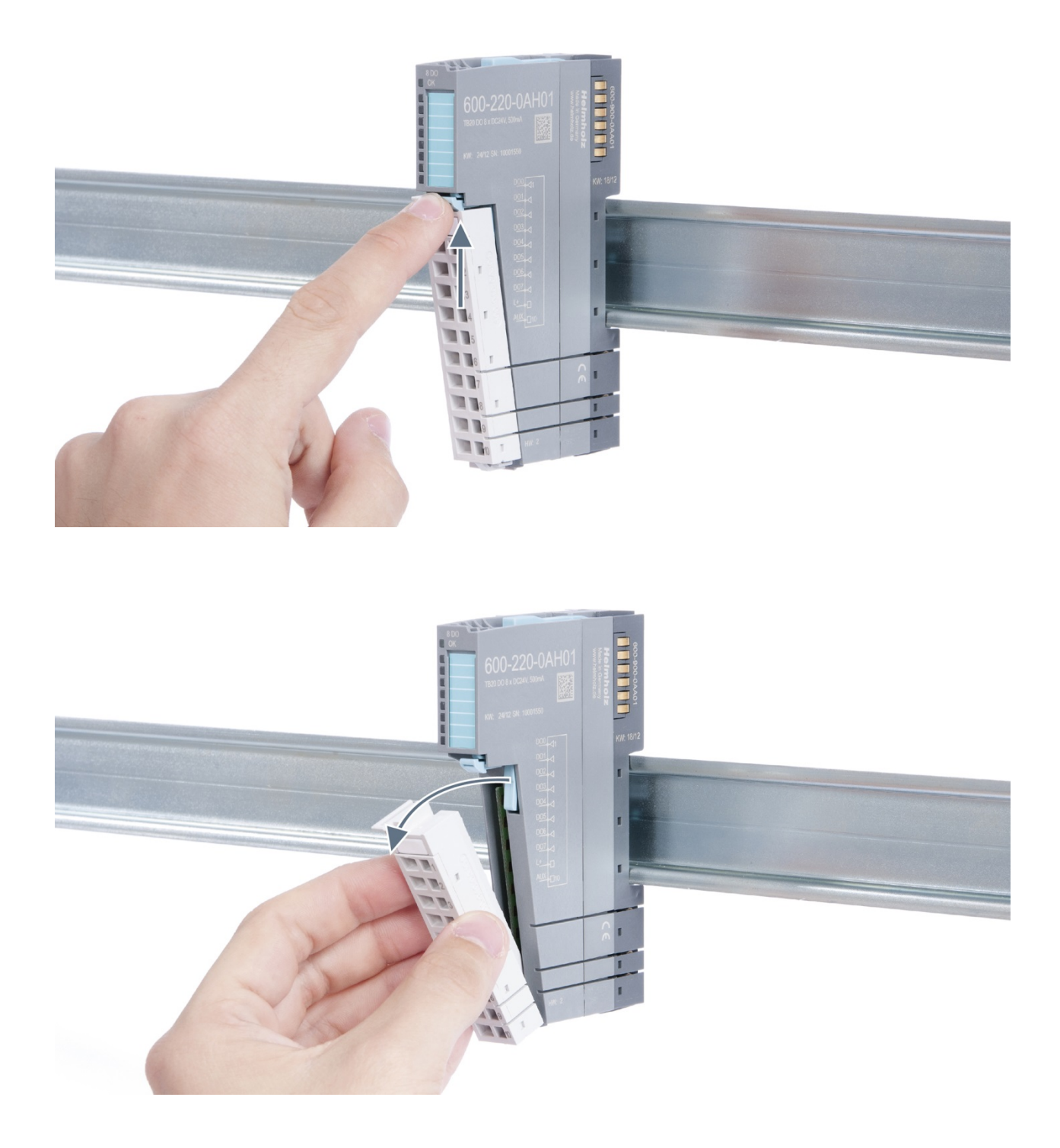

#### Step 2: Remove the electronic module

To do so, use your middle finger to push on the lever from above and then use your thumb and index finger to pull out the electronic module while holding the lever down (see the picture below).

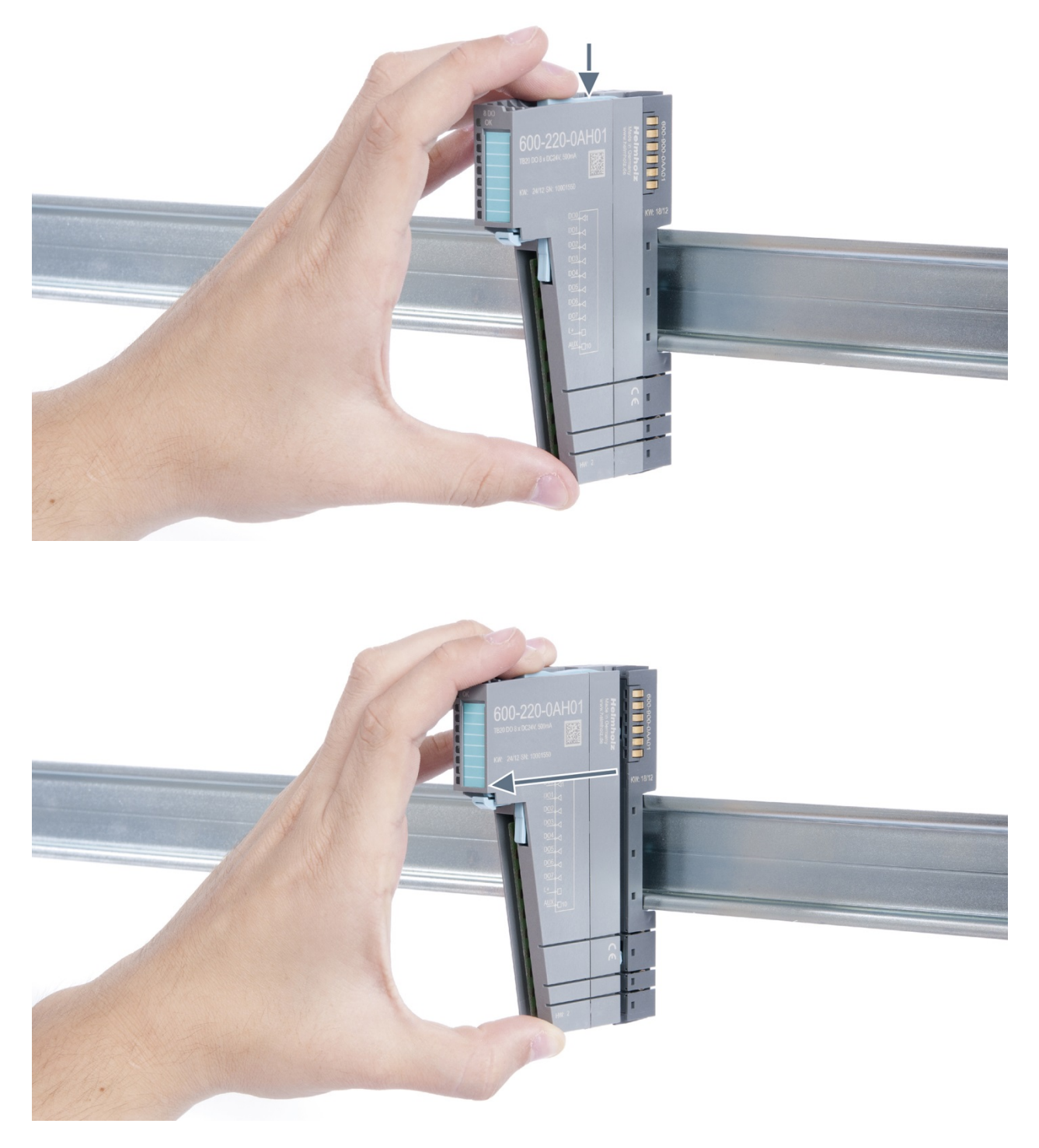

### Step 3: Release the base module

Use a screwdriver to release the base module. Turn the screwdriver 90° counterclockwise to release.

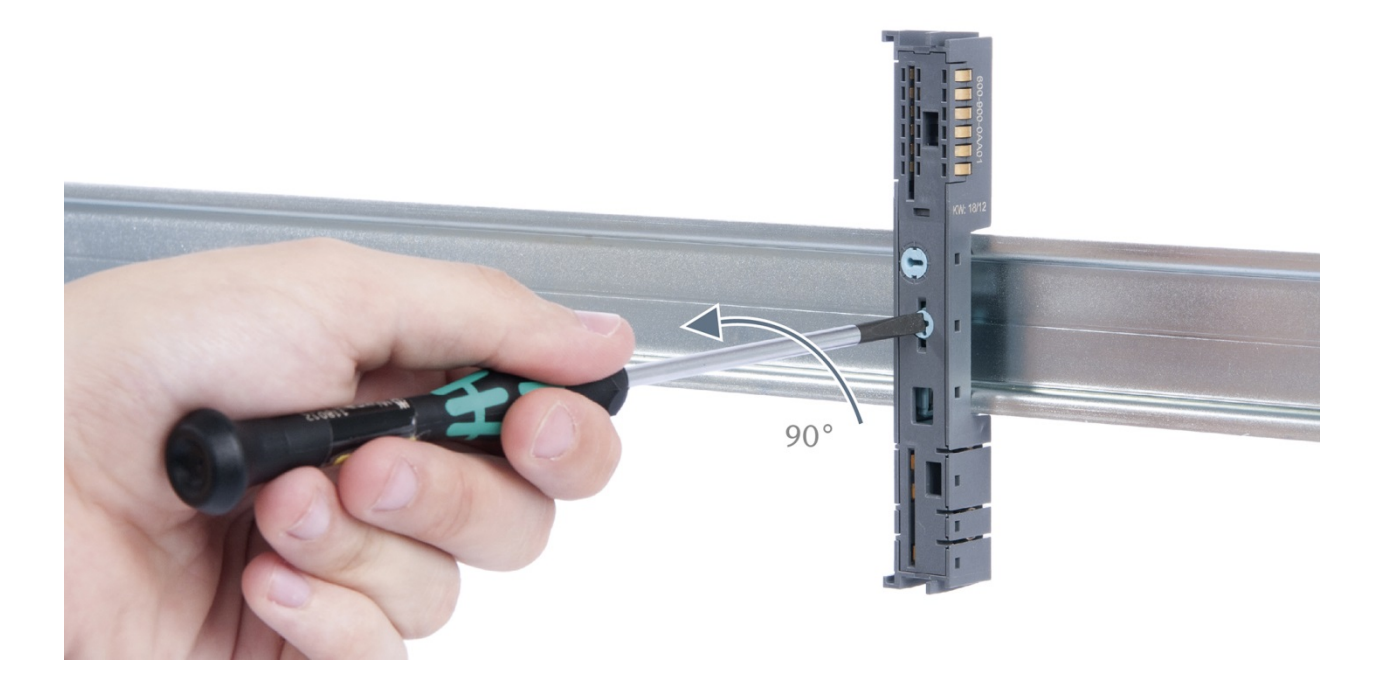

### Step 4: Remove the base module

Remove the base module by pulling it towards you.

### <span id="page-21-0"></span>3.4. Replacing an electronic module

The procedure for replacing the electronic module on a peripheral module consists of four steps.

If you need to replace the electronic module while the system is running, make sure to take into account the general technical specifications for the bus coupler being used.

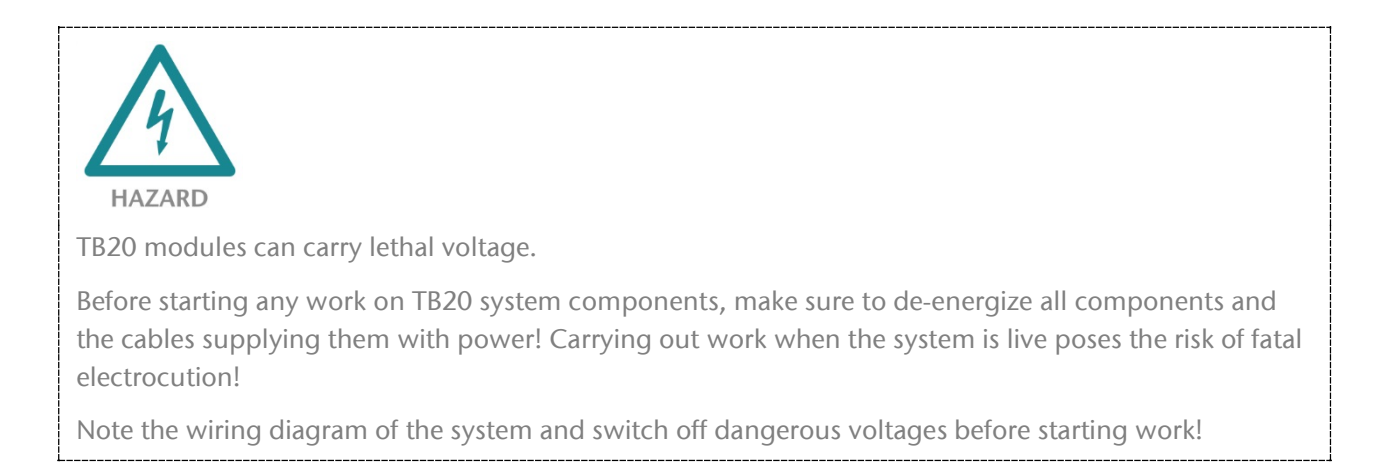

#### Step 1: Remove the front connector

To remove the front connector, push the tab above the front connector upwards (see the picture below). This will push out the front connector, after which you can pull it out.

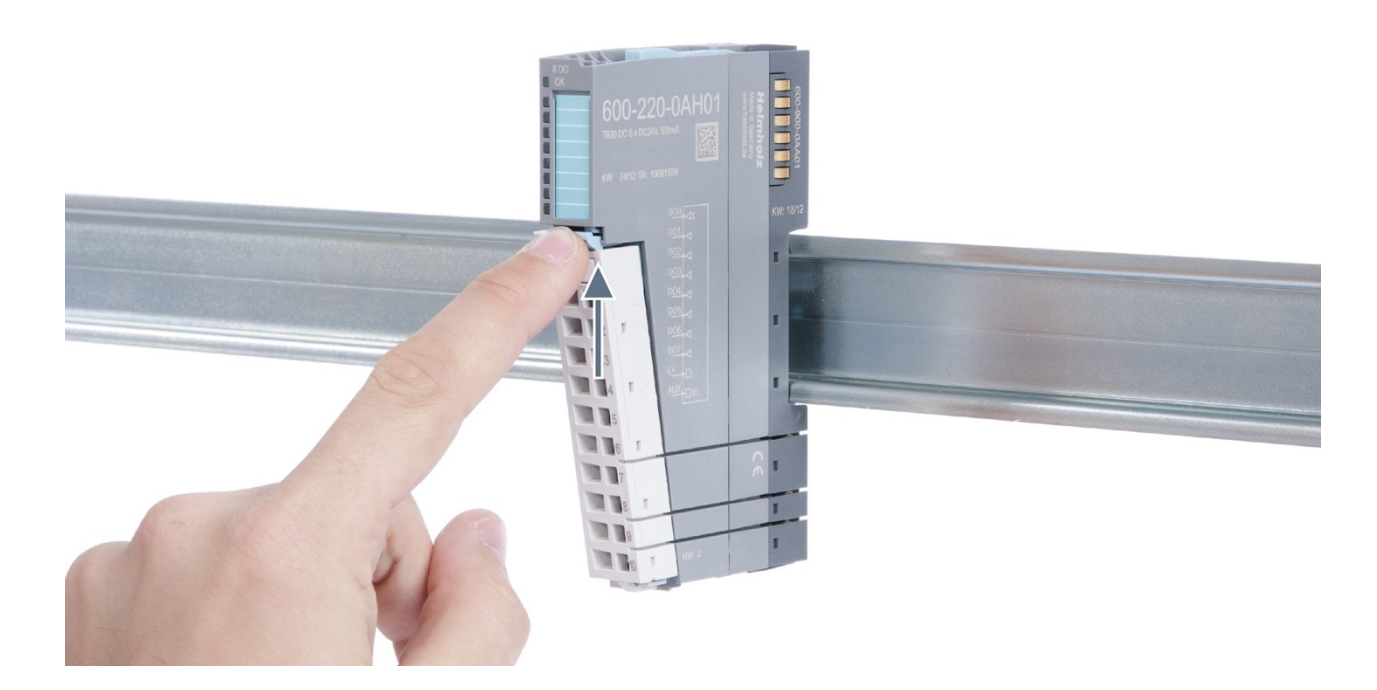

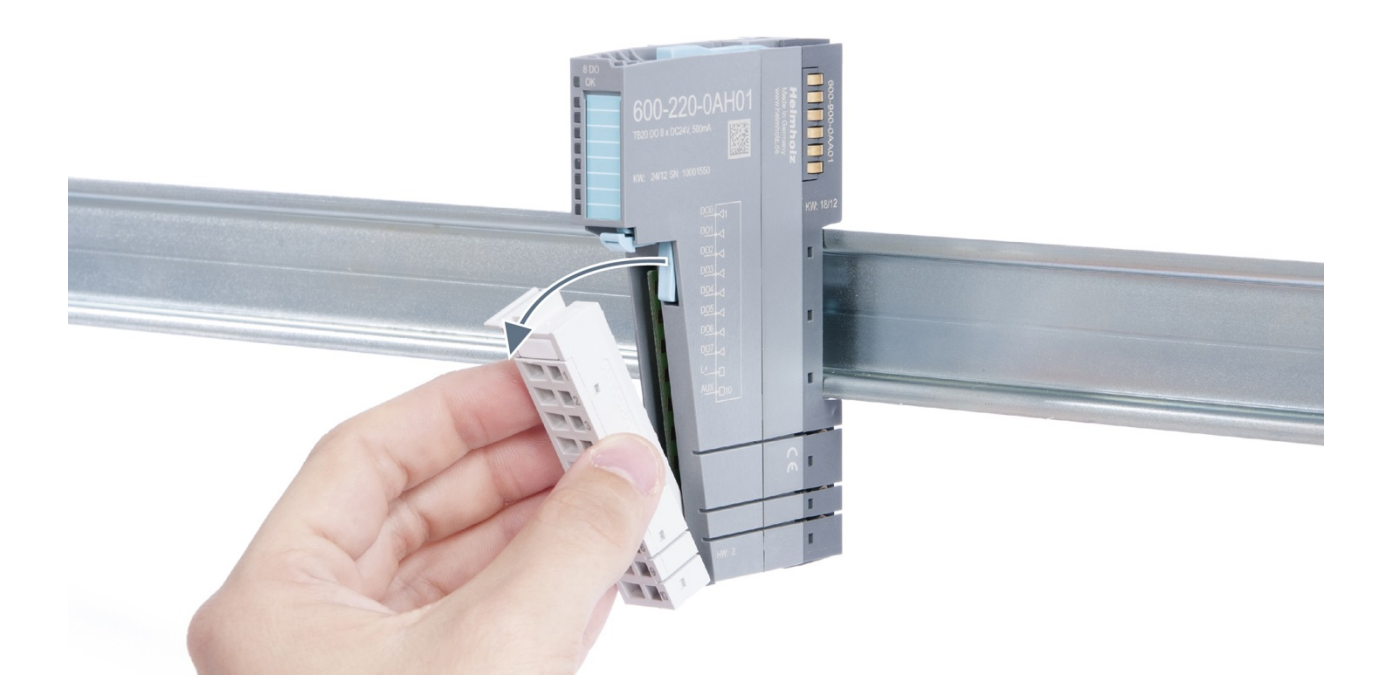

### Step 2: Remove the electronic module

To remove the electronic module, use your middle finger to push on the lever from above and then use your thumb and index finger to pull out the electronic module while holding the lever down (see the picture below).

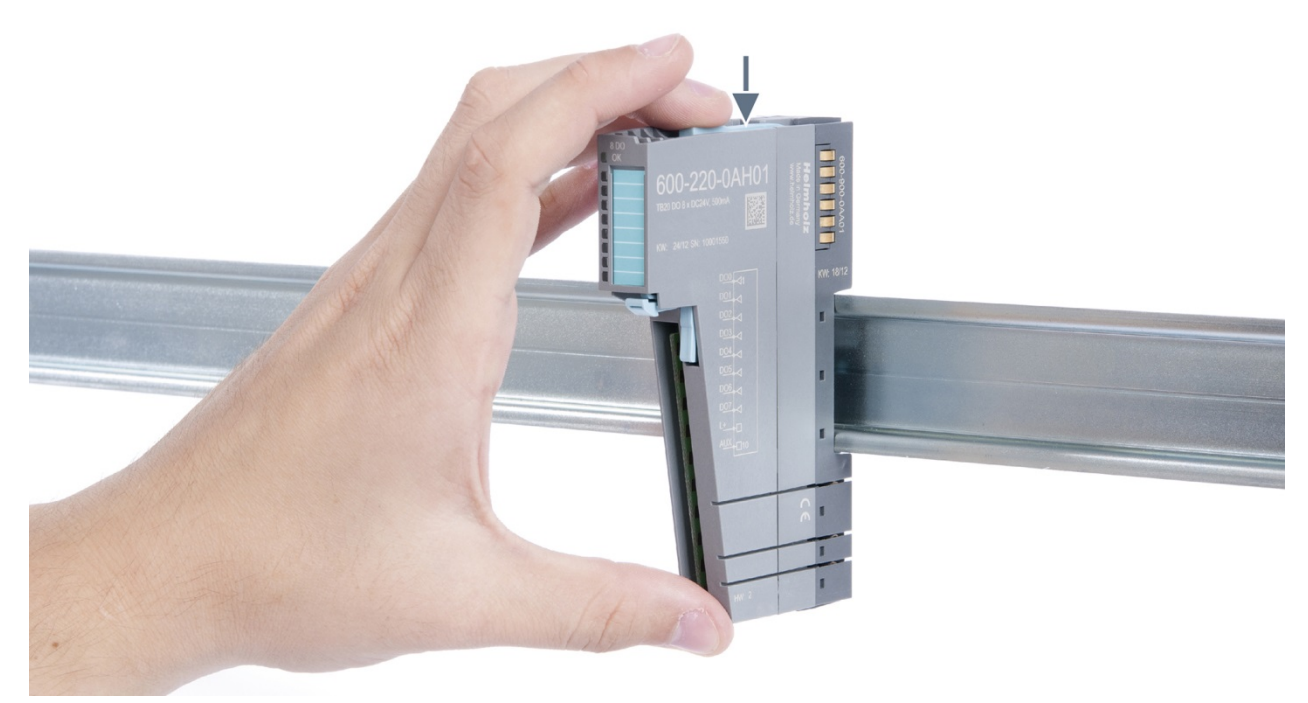

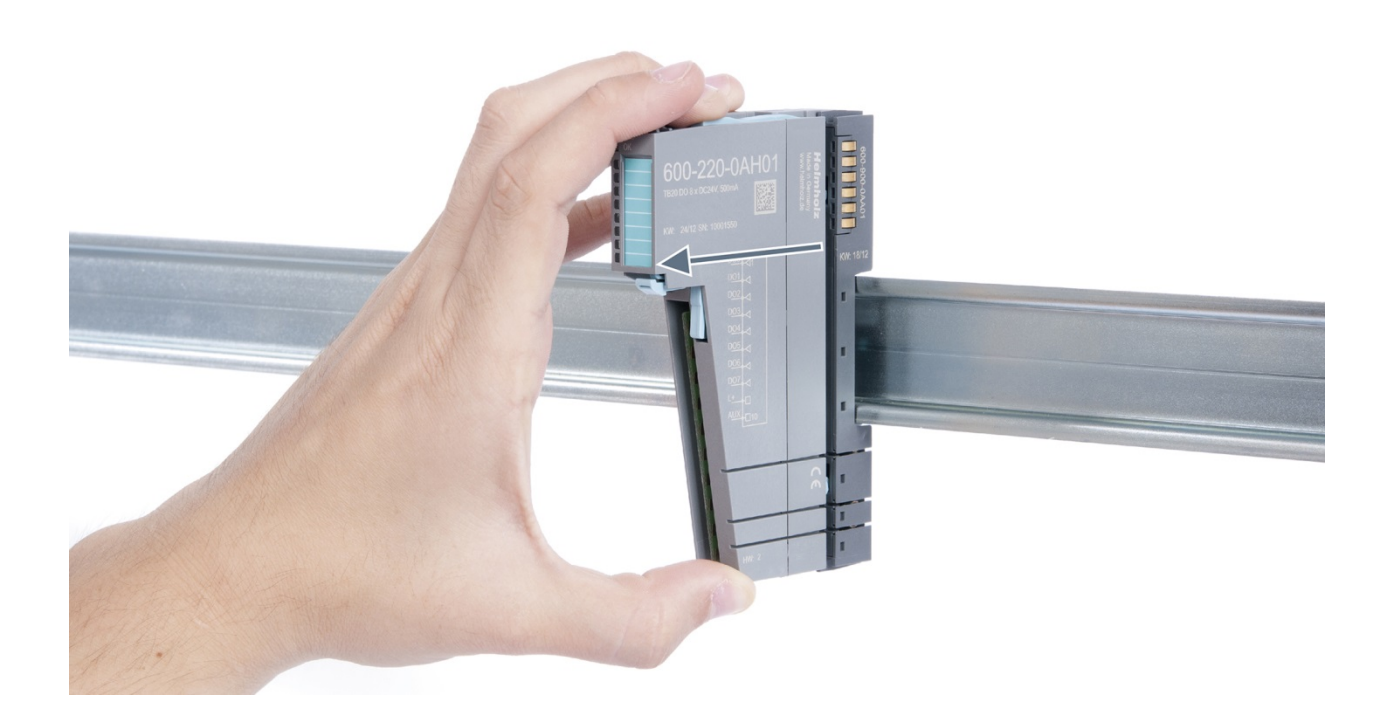

### Step 3: Plug in a new electronic module

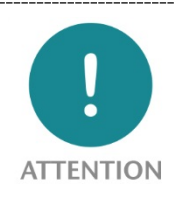

The electronic module must be snapped into place on the base module with a single continuous movement. If the electronic module is not snapped into place firmly and straight on the base module, bus malfunctions may occur.

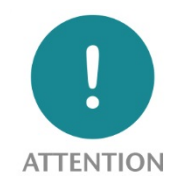

If the electronic module cannot be plugged into the base module, check whether the coding elements on the electronic module and base module (see figure below) match. If the coding elements on the electronic module do not match those on the base module, you may be attempting to plug in the wrong electronic module.

600-220-0AH0 Coding socket Coding plug

For more information on coding elements, please consult section [2.2.7.](#page-15-0)

Step 4: Plug in the front connector

### <span id="page-25-0"></span>3.5. Installing and removing the coupler

#### <span id="page-25-1"></span>3.5.1. Installation

Place the coupler, together with the attached base module, on the DIN rail by moving it straight towards the rail. Then push the coupler towards the rail until the base module's rail fastener snaps into place with a soft click.

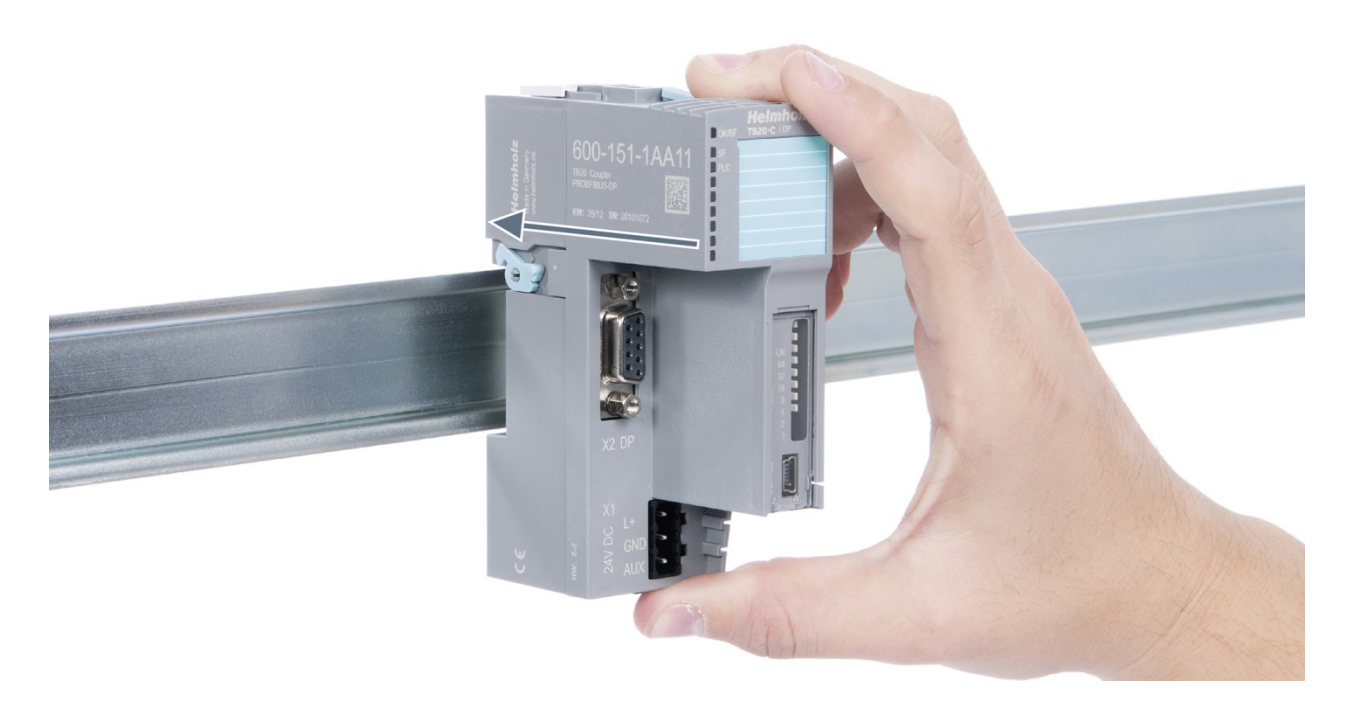

#### Step 2: Secure the coupler on the DIN rail

Use the locking lever on the left side of the coupler to lock the coupler into position on the DIN rail.

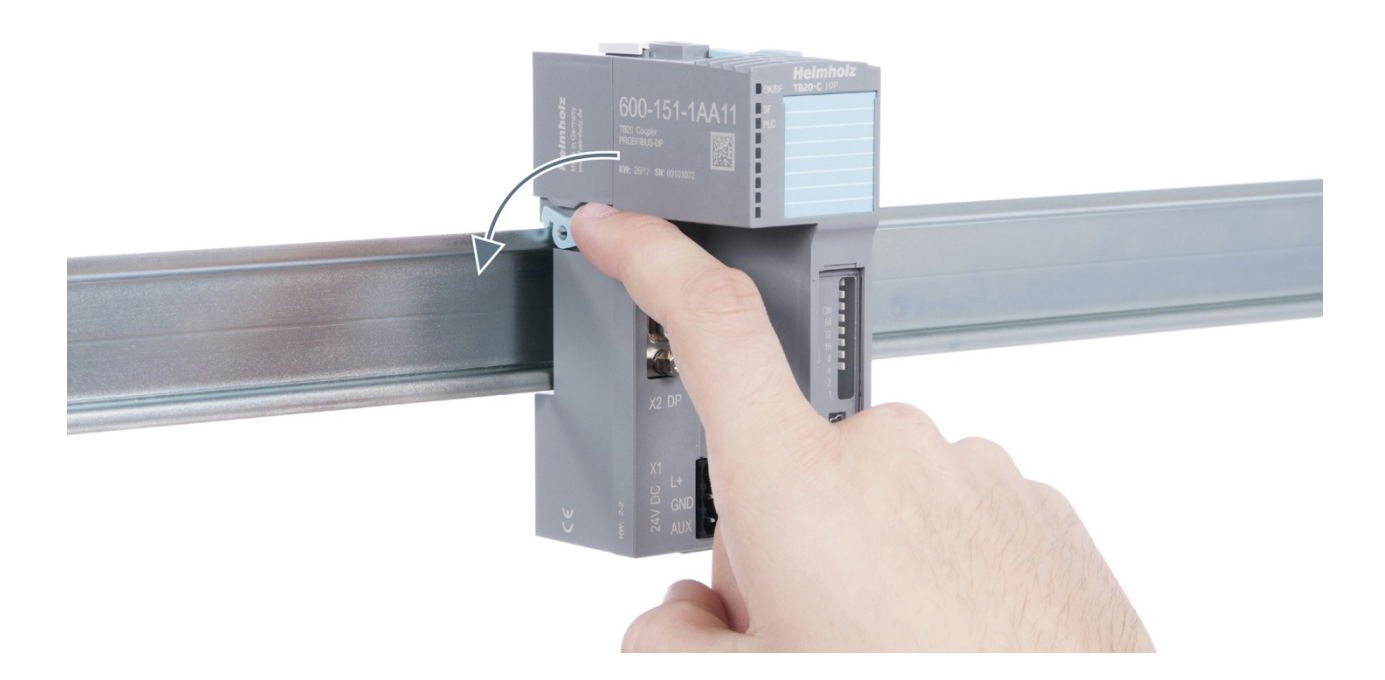

### <span id="page-26-0"></span>3.5.2. Removal

#### Step 1: Release the locking mechanism

Release the locking lever on the left side of the coupler in order to disengage it from the DIN rail.

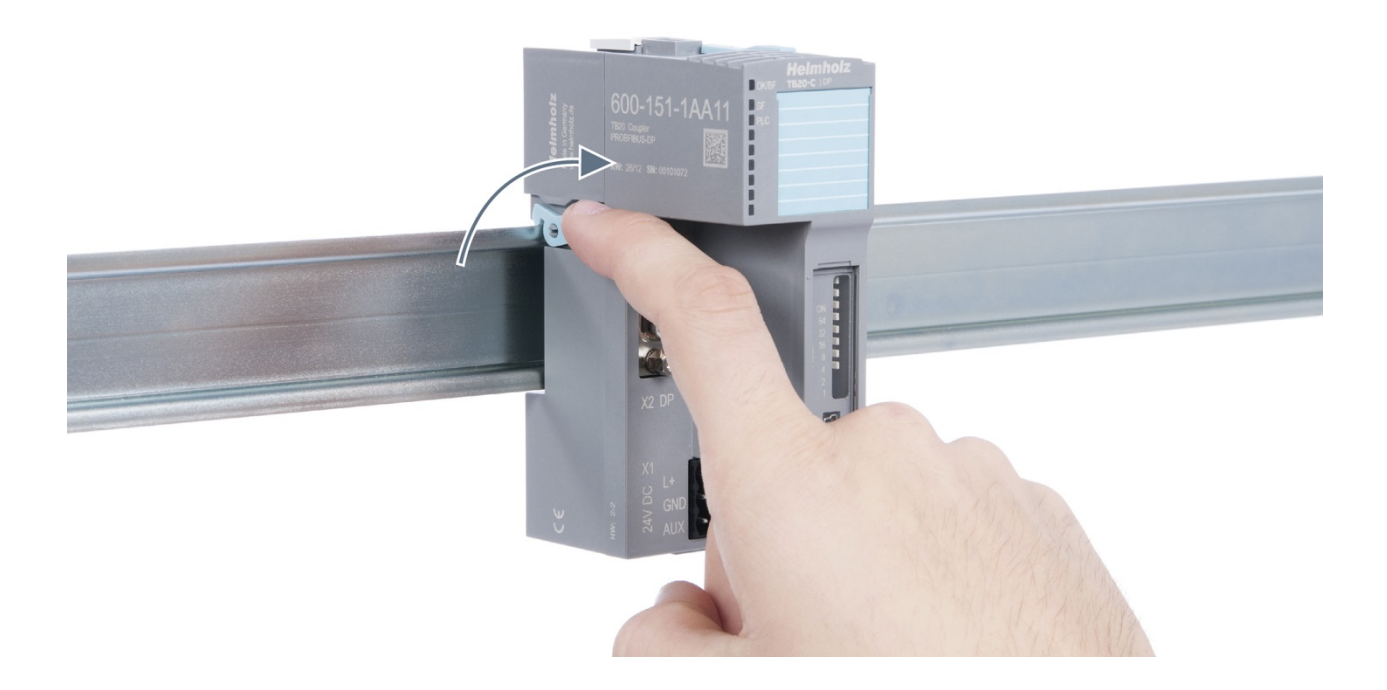

### Step 2: Remove the coupler

Use your middle finger to push on the lever from above and use your thumb and index finger to pull out the coupler while holding the lever down.

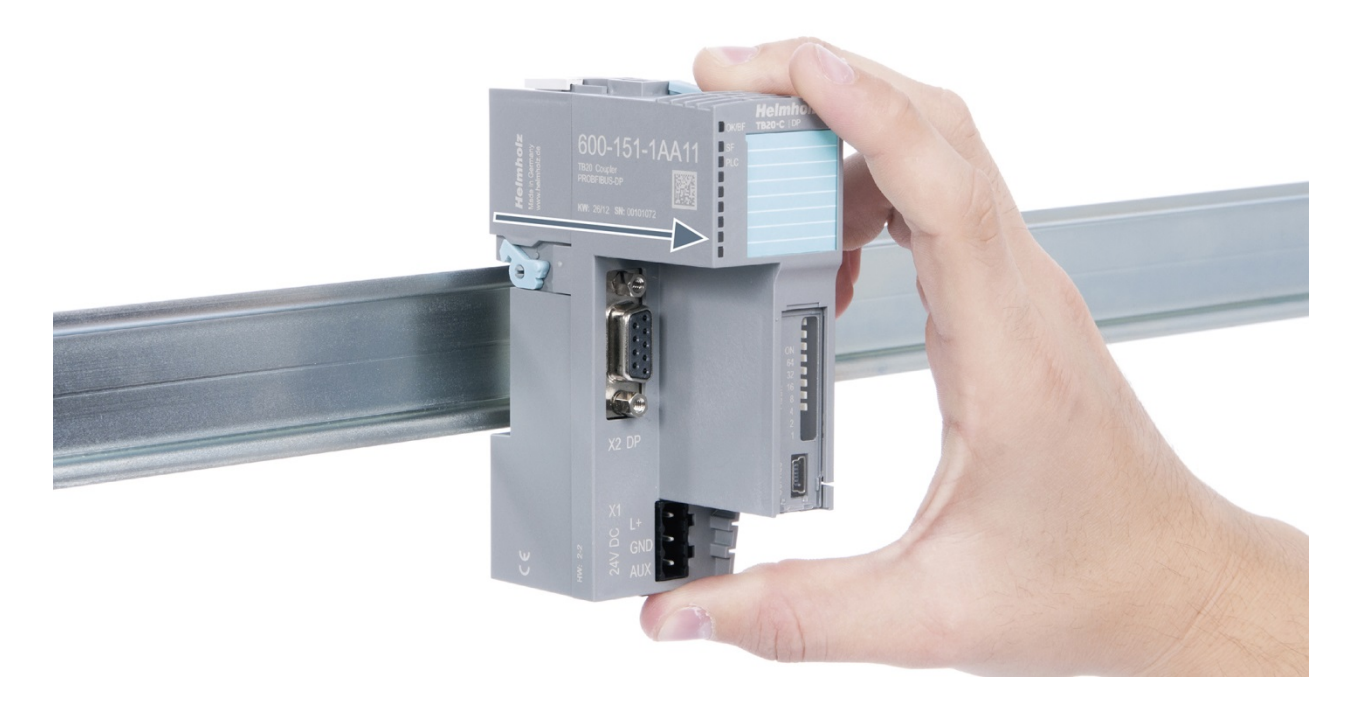

### Step 3: Release the base module

Use a screwdriver to release the base module.

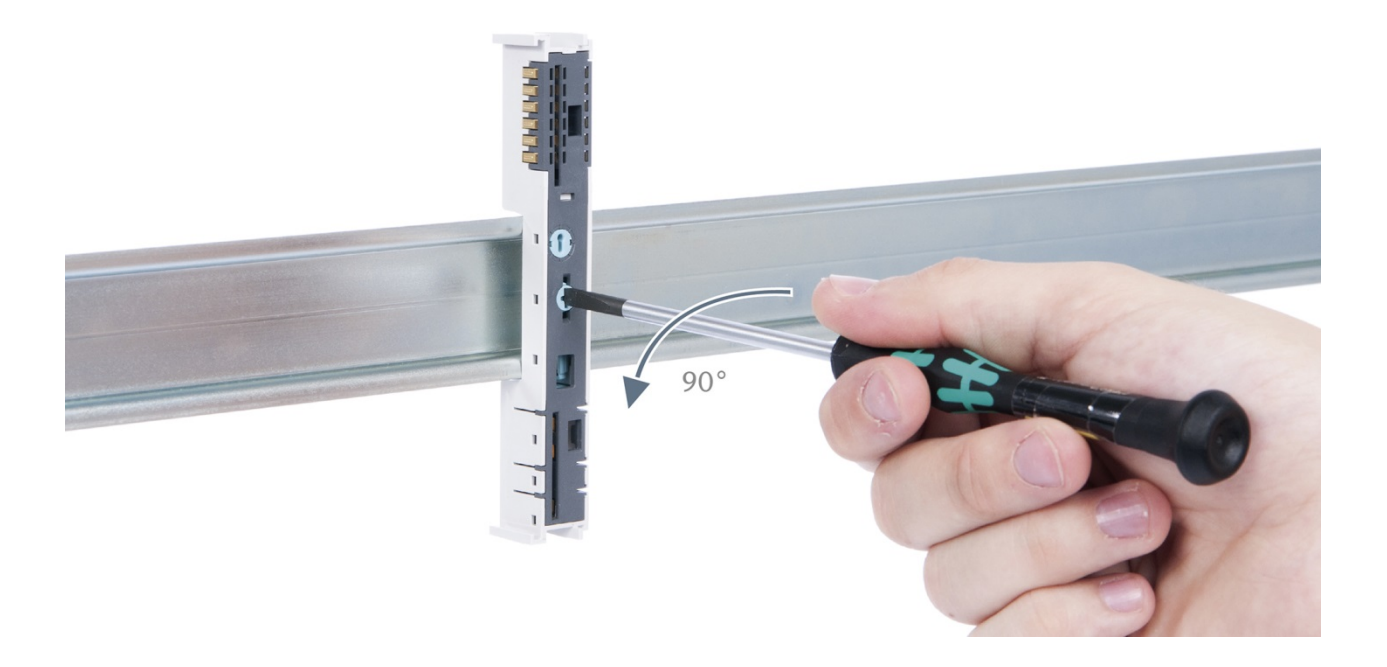

### Step 4: Remove the base module

Remove the base module by pulling it towards you.

### <span id="page-28-0"></span>3.6. Installing and removing the final cover

### <span id="page-28-1"></span>3.6.1. Installation

Slide the final cover onto the last module along the case, starting from the end with the front connector and moving towards the DIN rail, until the cover covers the base module's contacts and the tab snaps into place.

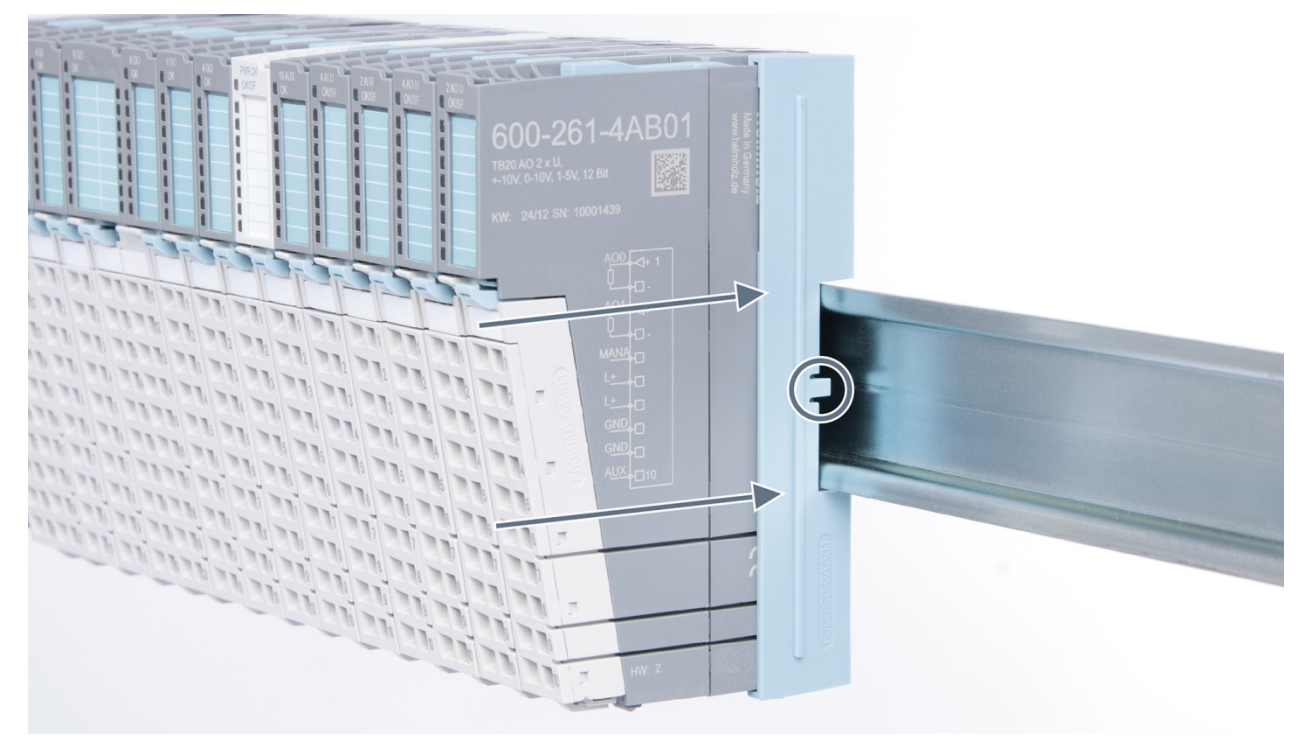

### <span id="page-28-2"></span>3.6.2. Removal

Pull the final bus cover upward along and off of the module.

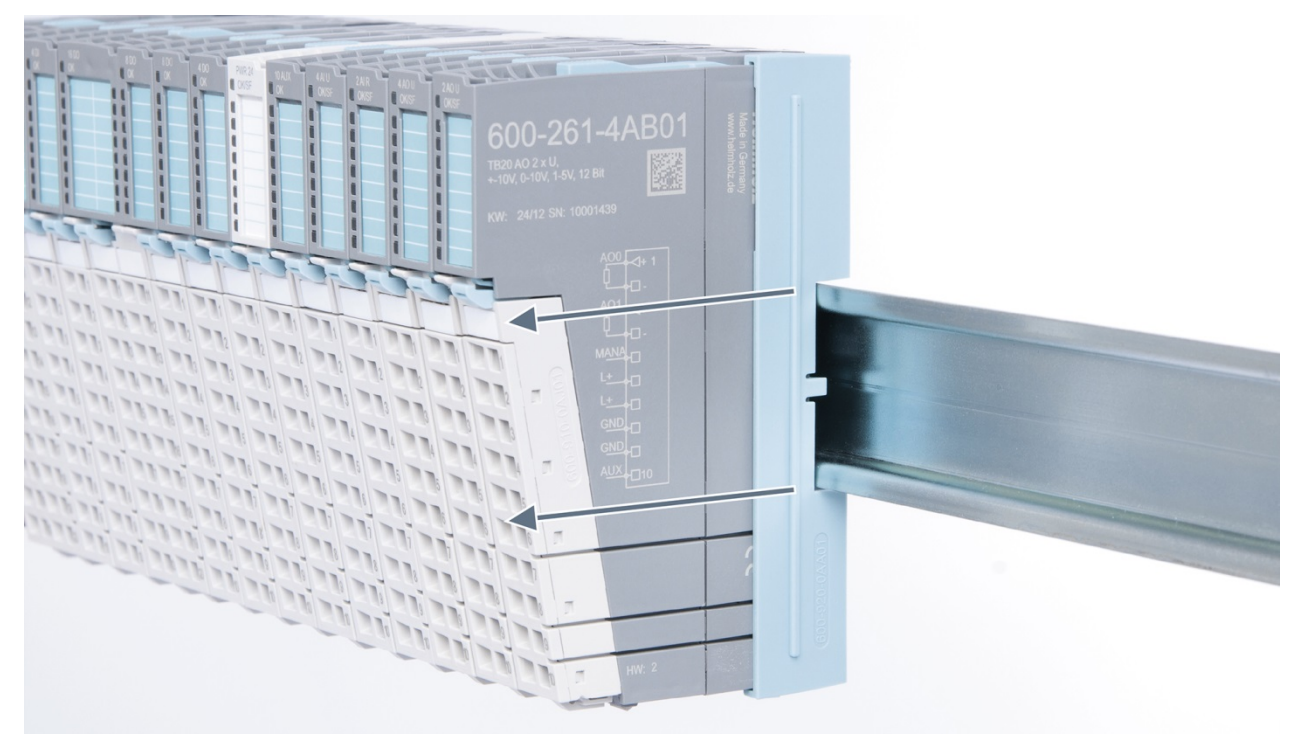

# <span id="page-29-0"></span>4. Setup and wiring

### <span id="page-29-1"></span>4.1. EMC/safety/shielding

The TB20 IO system complies with EU Directive 2004/108/EC ("Electromagnetic Compatibility").

One effective way to protect against disturbances caused by electromagnetic interference is to shield electric cables, wires, and components.

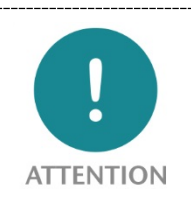

When setting up the system and laying the necessary cables, make sure to fully comply with all standards, regulations, and rules regarding shielding (please also consult the relevant guidelines and documents published by the PROFIBUS User Organization). All work must be done professionally!

Shielding faults can result in serious malfunctions, including the system's failure.

To ensure electromagnetic compatibility (EMC) in your control cabinets in electrically harsh environments, the following EMC rules are to be observed in the design and the setup:

- All metal parts of the cabinet are to be connected with each other over a large area with good conductivity (no paint on paint). Where necessary, use contact washers or serrated washers.
- The cabinet door must be connected to the ground straps (top, middle, bottom) over as short a distance as possible.
- Signal cables and power cables are to be laid separated spatially by a minimum distance of 20 cm from each in order to avoid coupling paths.
- Run signal lines only from one level into the cabinet if possible.
- Unshielded cables in the same circuit (outgoing and incoming conductors) must be twisted if possible.
- Contactors, relays, and solenoid valves in the closet, or in adjacent cabinets if applicable, must be provided with quenching combinations; e.g., with RC elements, varistors, diodes.
- Do not lay wires freely in the closet; instead, run them as closely as possible to the cabinet housing or mounting panels. This also applies to reserve cables. These must be grounded on at least one end, and it is better if they are grounded at both ends (additional shielding effect).
- Unnecessary line lengths should be avoided. Coupling capacitances and inductances are kept low in this way.
- Analog signal lines and data lines must be shielded.

### <span id="page-30-0"></span>4.2. Front connectors

The front connector's spring-clamp terminals are designed for a cross-sectional cable area of up to 1.5 mm² (16–22 AWG) with or without ferrules.

It is also possible, for example, to connect two 0.75 mm² wires to a single spring-type terminal, provided the maximum cross-sectional cable area of 1.5 mm² per terminal is not exceeded.

The cables can be attached to the underside of the front connector with a cable tie.

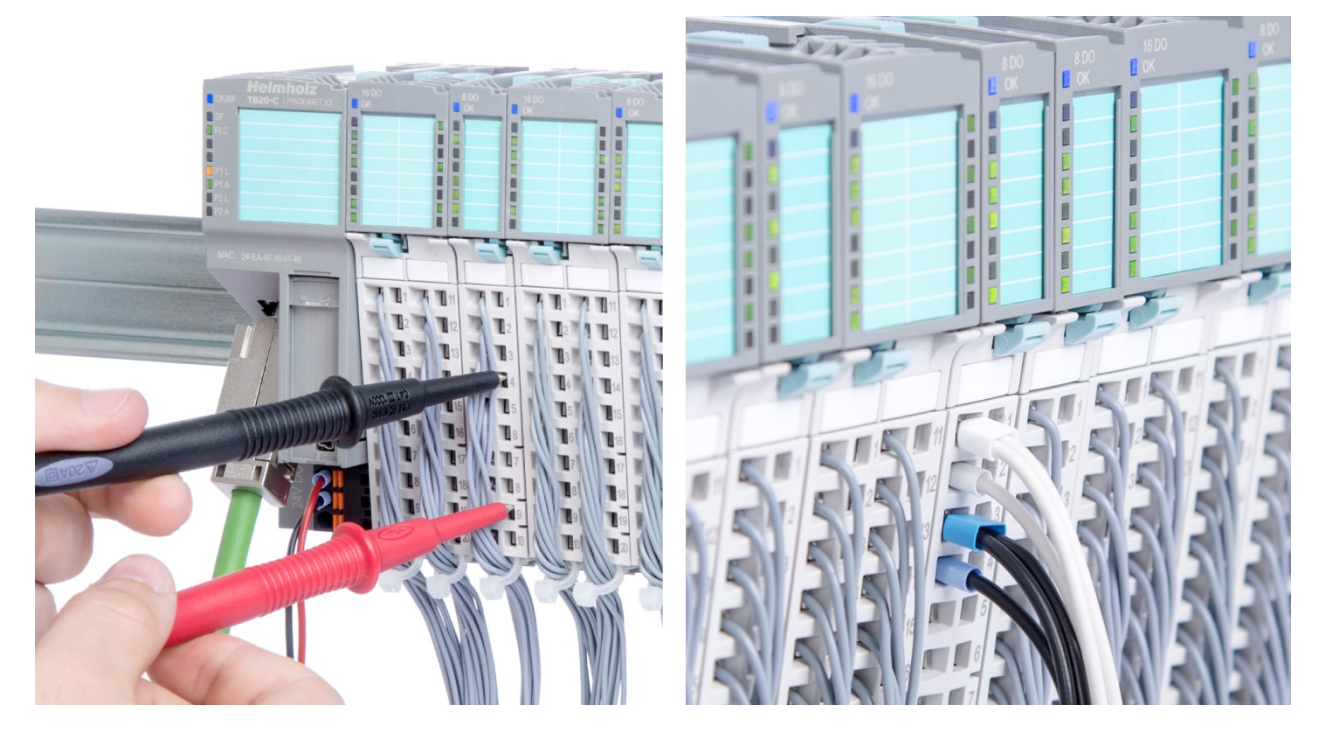

### <span id="page-31-0"></span>4.3. Wiring the coupler

A power supply unit is integrated into the bus coupler. The power supply unit is responsible for powering the peripheral modules connected to the coupler.

In turn, it draws its own power from the three-pin connector on the front (24 VDC, GND, AUX).

The 24 V connector is used to power two buses:

- The power bus used to power the I/O components (24 VDC, GND, AUX)
- The communications bus used to power the electronics in the peripheral modules

The AUX pin can be used to connect and use an additional voltage potential. Every peripheral module has an AUX terminal on its front connector (the bottommost terminal, i.e., terminals 10 and 20).

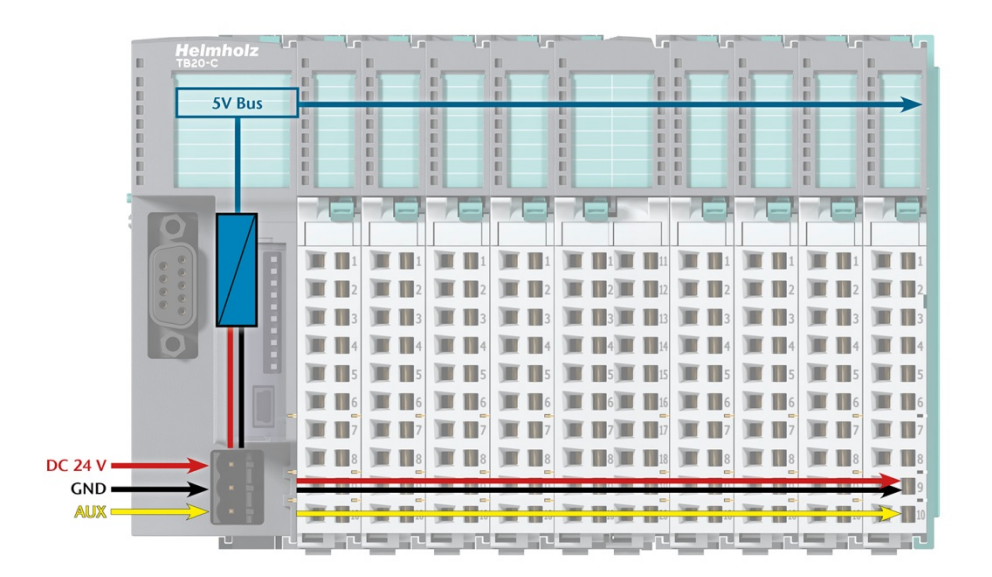

The coupler and the modules are grounded via the shield contact to the DIN rail. The DIN rail must be grounded. The surface of the DIN rail must be clean and conduct electricity well.

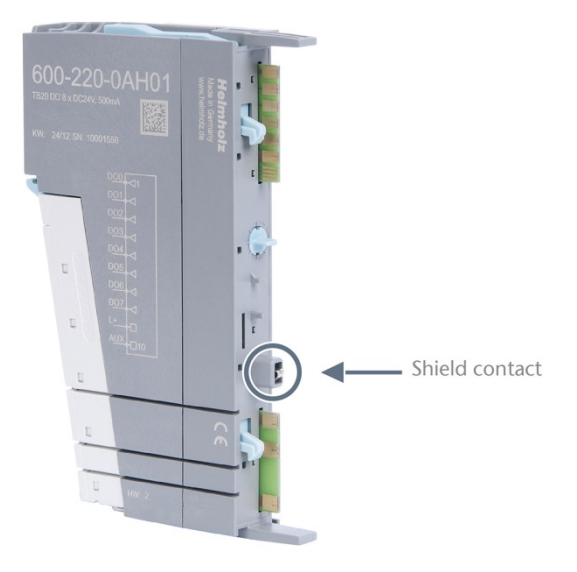

### <span id="page-32-0"></span>4.4. Using power and isolation modules

Power and isolation modules make it possible to segment the power supply for external signals (24 V, GND, AUX) into individual power supply sections that are powered separately.

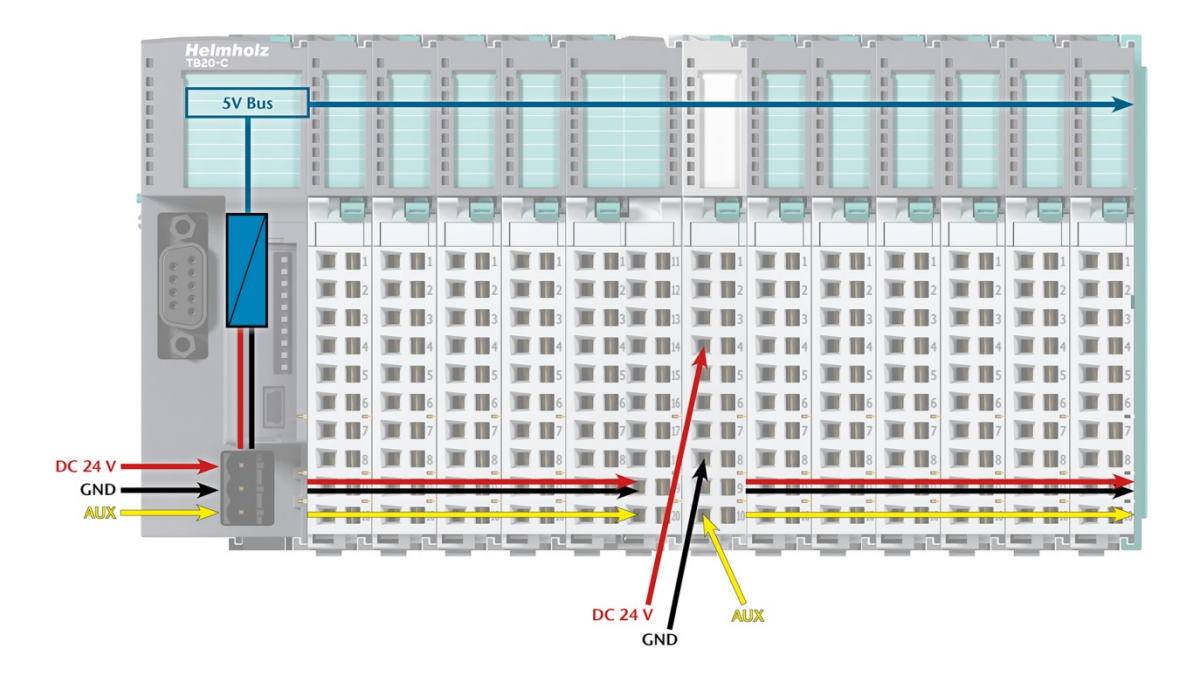

The order no. for the power and isolation module for 24 V signals is 600-710-0AA01.

Its electronic module and base module have the same light gray color as the front connector, ensuring that all power and isolation modules will stand out visually in the system and make it easy to clearly distinguish each individual power supply segment.

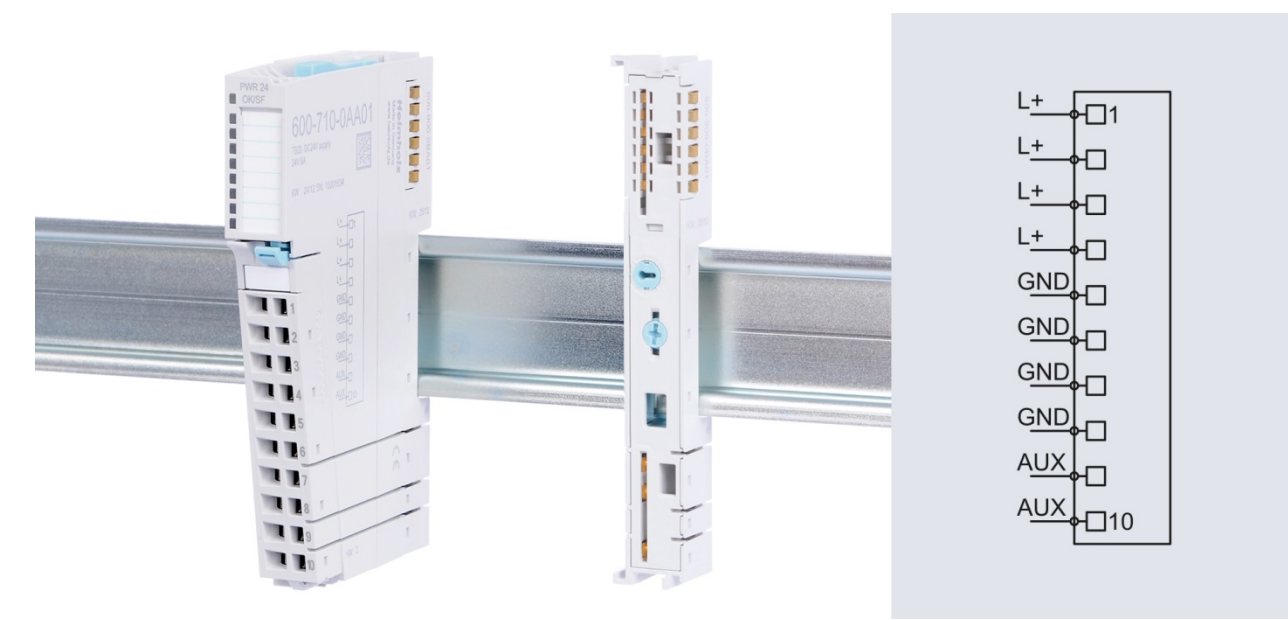

### <span id="page-33-0"></span>4.5. Separate power supply segments for the coupler and the I/O components

If the power supply for the coupler needs to be separate from the power supply for the I/O modules, a power and isolation module can be used right after the coupler.

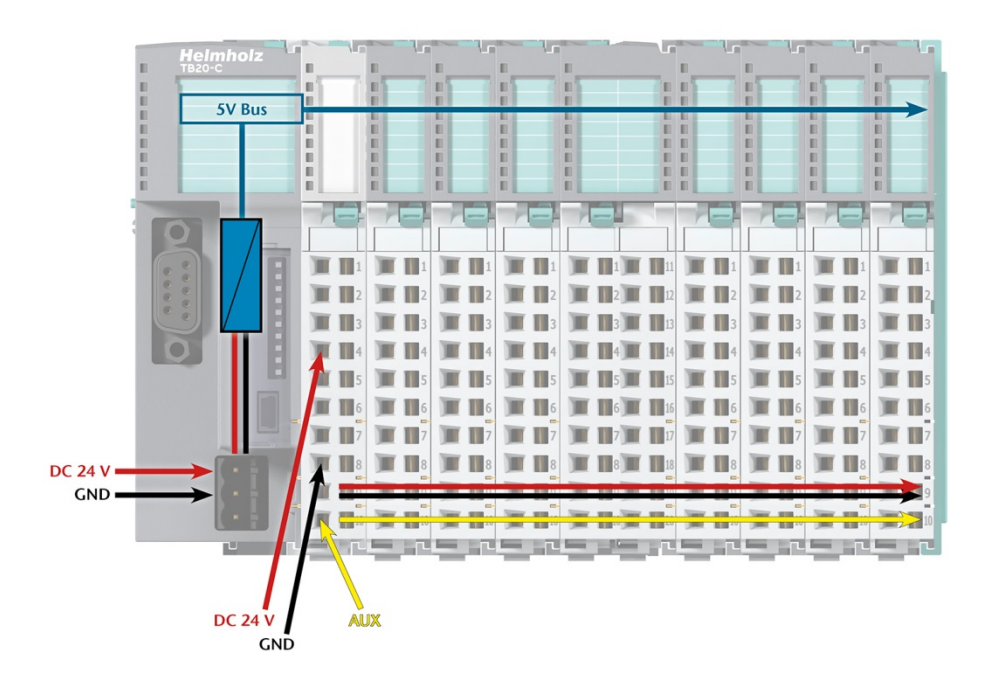

### <span id="page-34-0"></span>4.6. Using power modules

Power modules deliver all necessary power to the connected peripheral modules and, if applicable, all the way to the next power module or power and isolation module. Power modules must be used whenever the power supplied by the coupler alone is not sufficient, that is, when there are a large number of modules on the bus. The "TB20 ToolBox" parameter configuration and diagnosis program can be used to calculate a system's total current draw.

24 VDC, GND, and AUX are fed into the terminals on the front, while the connected modules are powered through the base modules' bus system.

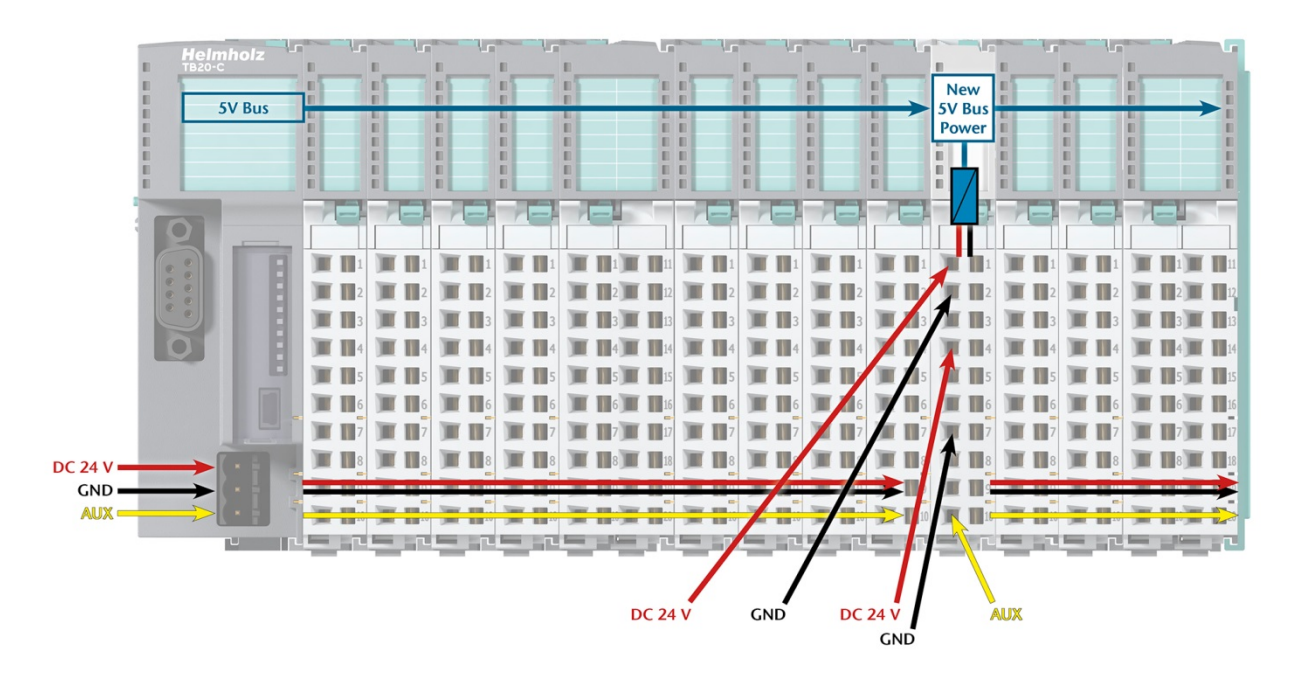

The order no. for the power module is 600-700-0AA01. The electronic module of the power module is light gray like the front connector. The base module of the power module is light gray with a dark top part.

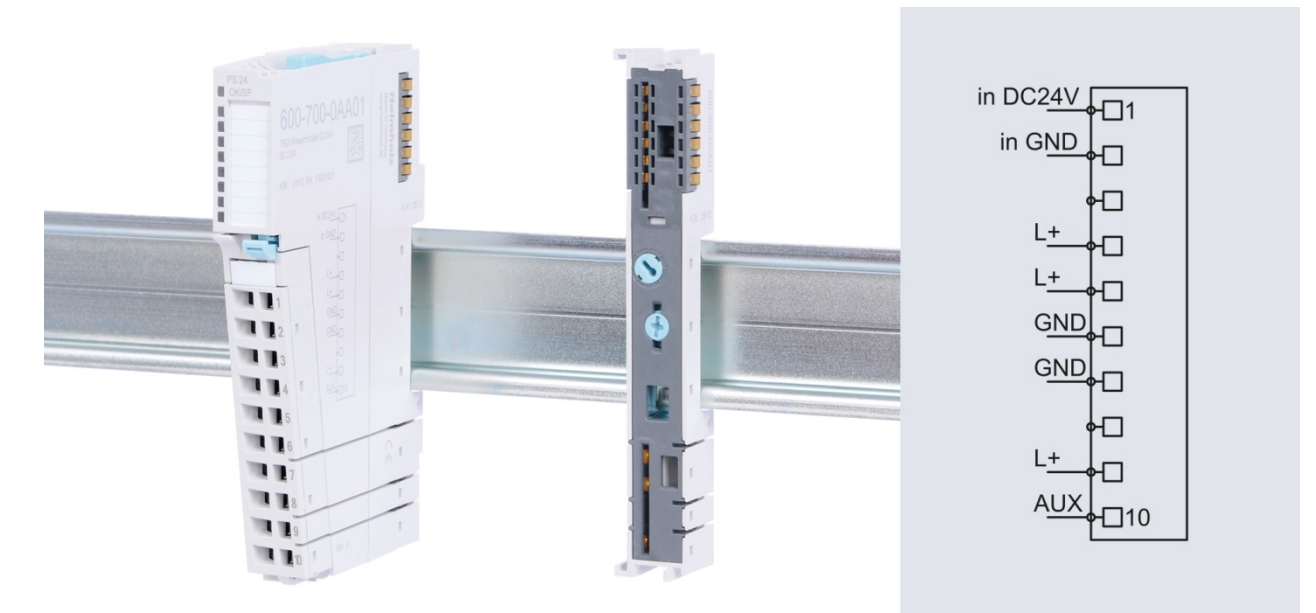

### <span id="page-35-0"></span>4.7. Electronic nameplate

All of a TB20 module's important information can be found on its electronic nameplate. This information includes, for example, the corresponding module ID, module type, order number, unique serial number, hardware version, firmware version, and internal range of functionalities.

This information can be read in a number of ways, one of which is using the "TB20 ToolBox" configuration and diagnosis program. The modules' electronic nameplates not only make it possible to prevent configuration errors (setup), but also make maintenance (servicing) easier.

### <span id="page-35-1"></span>4.8. Fusing

The TB20 coupler's and power modules' power supply must be externally fused with a slow-blowing fuse, maximum 8 A, appropriate for the required maximum current.

# <span id="page-36-0"></span>5. ModbusTCP Coupler Characteristics

The TB20 ModbusTCP coupler has the following characteristics:

- ModbusTCP protocol
- Modbus watchdog for monitoring the connection
- Integrated two-port switch
- Access from up to 10 stations simultaneously (TCP connections)
- A maximum of 64 modules
- Two RJ45 connectors
- 2,084 bytes of input data / 2,084 bytes of output data
- 126 bytes of parameter data per module
- With the help of "TB20 ToolBox", modules can be freely configured
- The coupler's behavior can be configured using control registers
- The coupler's state can be read from status registers
- Supports module diagnostics
- Supports hot-swap
- 24 VDC power supply
- Integrated power supply unit for powering peripheral modules (2.5 A)
- Supplies the system's I/O voltage (24 VDC)
- Seven LEDs, one of them bi-color
- USB device port for online diagnostics, configuring parameters, setup, and firmware updates with "TB20-ToolBox"
- Concealed switch for "factory reset" function

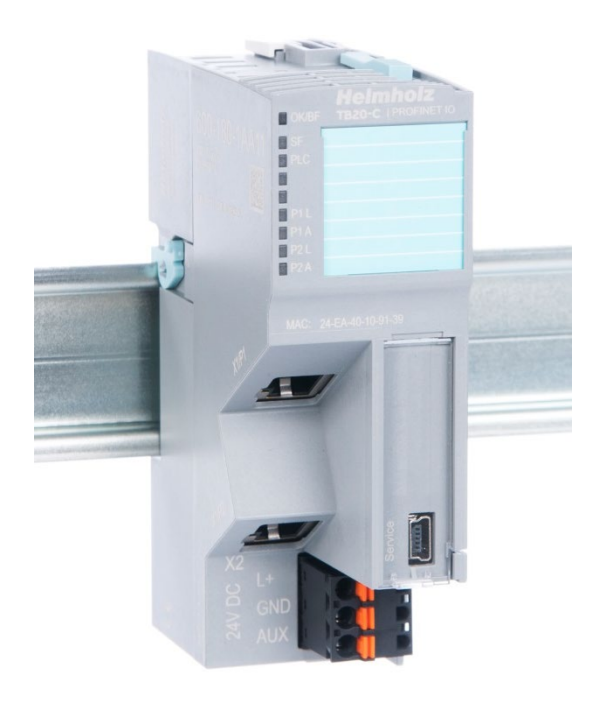

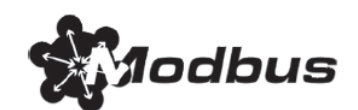

# <span id="page-37-0"></span>6. Setup and Use

### <span id="page-37-1"></span>6.1. Configuration with the TB20 ToolBox

The TB20-ToolBox V2 is free software for configuration, testing and diagnosis of the TB20 system. The TB20 ToolBox is not absolutely necessary to configure and operate the TB20 ModbusTCP coupler, but it can be used for commissioning and for function testing.

A USB cable is required for communication with the TB20 ModbusTCP coupler.

### <span id="page-37-2"></span>6.2. Installation of TB20-ToolBox

The software can be downloaded free of charge from the TB20 system's download area at www.helmholz.de. The software currently runs on Windows 7 and 10.

Run the setup and follow the instructions of the program.

The USB driver is copied to the hard disk with the TB20 ToolBox and is ready for installation. You can find the USB driver in the TB20 ToolBox under "Settings".

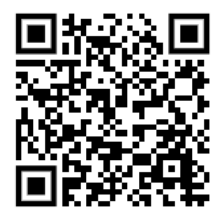

### <span id="page-37-3"></span>6.3. Start and create a new project ("Home")

In the TB20 ToolBox view "Home" you can create a new project, import a project, open an existing project or read a project from a connected coupler. You can also see the couplers connected via USB in the lower area under "Devices".

To create a new project, select the "New" button in the menu on the right.

![](_page_37_Picture_78.jpeg)

### <span id="page-38-0"></span>6.4. Configurator

After entering a project name and selecting the desired coupler, the "Configurator" view opens.

![](_page_38_Picture_114.jpeg)

In this view, you can add new modules to the TB20 system, define the symbols, edit the labeling texts ("Labels") and print the labeling strips.

![](_page_38_Picture_4.jpeg)

### <span id="page-39-0"></span>6.5. Diagnostic

You can monitor the current status of the TB20 ModbusTCP coupler and all modules in the TB20 ToolBox view "Diagnostic".

To activate the diagnosis of a connected coupler, click on the desired coupler and "Connect" in the "Home" window.

![](_page_39_Picture_138.jpeg)

![](_page_39_Picture_4.jpeg)

In addition to the functions "Restart" and reset to "Factory default", the diagnosis status can also be saved in a text file on your computer ("Save Diagnostic"). The diagnostic status contains important information for support.

### <span id="page-40-0"></span>6.5.1. Load project from the coupler ("Download")

If you have not created a project from an existing TB20 system or the project file has been lost, you can load the current status of the coupler with all modules and module parameters into the TB20 ToolBox.

In the "Diagnostics" view, use the "Download " function if you are connected to a coupler via USB. The function loads all relevant information from the coupler and creates a new project file.

#### <span id="page-40-1"></span>6.5.2. Simulation

In the "Diagnostic" view you can switch the TB20 ModbusTCP coupler in a simulation mode ( "Start Simulation"). You take over the control of the coupler in its current state and can display the current input data, switch outputs and change the parameters of the modules.

![](_page_40_Picture_5.jpeg)

The coupler indicates the simulation mode by a fast flashing green "PLC" LED.

![](_page_40_Picture_7.jpeg)

### <span id="page-41-0"></span>6.6. Startup Flow

The three following events will all trigger a ModbusTCP coupler (re)start.

- 1. Power on
- 2. "Reset" command from the ModbusTCP bus (see coupler control bits) or TB20-ToolBox
- 3. A change to the module configuration

The TB20-IO system can be in three different states:

IDLE: TB20 is not yet operational

STOP: TB20 is ready for operation, but outputs are inactive or hold substitute values

RUN: TB20 in cyclic operation, outputs are switched, inputs are read

The status of the coupler or module can be read from the operating LEDs (see also chapters. 6.5.1 and 6.5.2).

There are two different possible startup flows for the ModbusTCP coupler:

Startup flow 1: A project is already stored in the coupler's non-volatile memory.

- 1. The coupler carries out a basic initialization routine and assigns all required addresses
- 2. The coupler scans the modules
- 3. The coupler compares the results from the bus scan with the modules stored in its configuration.

The coupler will first wait to make sure that the entire module configuration is present, i.e., starting with a gap in the module configuration (even with hot plugging enabled) is not permitted.

As soon as the coupler determines that there are no gaps in the module configuration and the modules match the ones in the stored list, mapping will be activated, after which point all mapping assignments can be read and written to.

The remaining startup flow will depend on how the "Autostart" and "Connection timeout" parameters are configured. These parameters are described in section [8.1.6.](#page-52-0)

Startup flow 2: The coupler will be obtaining the module list from the backplane bus and will use this information to go online.

- 1. The coupler carries out a basic initialization routine and assigns all required addresses
- 2. The coupler scans the modules
- 3. If the coupler detects a gap in the configuration, all modules remain IDLE.

If there are no gaps, the modules will be switched to STOP and then start running (RUN) with their standard configuration.

Once this is done, the coupler will carry out its mapping routine based on the modules that are plugged in. The remaining startup flow will depend on how the "Autostart" and "Connection timeout" parameters are configured. These parameters are described in section [8.1.6.](#page-52-0)

### <span id="page-42-0"></span>6.7. Hot Swap

Modules can be hot swapped while the ModbusTCP coupler is running. There are a number of scenarios in which hot swapping can prove to be very useful, one of them being when a module starts malfunctioning due to a defect (e.g., a defective input caused by overvoltage). In a case such as this, the defective modules can be swapped during ongoing operation and the remaining modules will continue to work normally.

If a module is removed, the coupler's "SF" LED will start flashing.

If a replacement module of the same model is plugged in, it will be configured automatically and added to the system's cyclic operation.

Hot swapping will only be enabled if the configured configuration (module layout) matches the existing module layout and the ModbusTCP coupler has switched to cyclic operation.

![](_page_42_Picture_5.jpeg)

### <span id="page-42-1"></span>6.8. Factory Reset (Restoring the Coupler to Its Factory Settings)

The ModbusTCP coupler's factory settings can be restored by pressing a purposefully hard-to-find button. If you press this button, all coupler parameters, as well as the project, will be deleted and the coupler will be restored to its original system state.

The button can be accessed from above through the case's ventilation opening (see the picture on the right) To restore the unit to its factory settings, press the button and hold it down while the power is on. As soon as the first three LEDs light up, you can let go of the button.

At this point, the coupler will restart with its factory settings.

![](_page_42_Picture_10.jpeg)

### <span id="page-43-0"></span>6.9. LED-Based Diagnosis

### <span id="page-43-1"></span>6.9.1. ModbusTCP Coupler LEDs

![](_page_43_Picture_168.jpeg)

The yellow "P1 L" and "P2 L" LEDs are used to indicate the link status for the ports.

- Off: No link
- Solid light: Link established
- Flashing light: Link established and ongoing activity

The green "P1 Sp" and "P2 Sp" LEDs are used to indicate the ports' speed.

Solid light: 100 Mbps

Off: 10 Mbps

![](_page_43_Picture_10.jpeg)

terminated.

### <span id="page-44-0"></span>6.9.2. Module LEDs

![](_page_44_Picture_78.jpeg)

The red "SF" LED light will only be shown on modules with configurable parameters or diagnostic capabilities.

![](_page_44_Picture_3.jpeg)

IDLE mode (quick flashing blue LED) indicates modules that have not been added to ongoing system operation by the coupler. One of the reasons that can cause this is an incorrect configuration (wrong module model on the slot).

![](_page_44_Picture_5.jpeg)

# <span id="page-45-0"></span>7. ModbusTCP

### <span id="page-45-1"></span>7.1. Introduction

The Modbus protocol is a client-server protocol in which only the server can initiate communications.

The Modbus protocol can be used both for bit-based and register-based data transfers (with each register containing 16 bits). These data transfers are controlled using function codes.

### <span id="page-45-2"></span>7.2. General Frame Format

ModbusTCP ADU (Application Data Unit) frames are made up of the following blocks:

![](_page_45_Picture_163.jpeg)

• MBAP header (Modbus Application Protocol Header):

Bytes 0,1: Transaction identifier - ID No. when there are multiple requests active at the same time.

Bytes 2,3: Protocol identifier - always 0 (Modbus protocol)

Byte 4: Number of data bytes that follow (high byte) - always 0 (since all messages are shorter than 256 bytes)

Byte 5: Number of data bytes that follow (low byte)

Byte 6: Unit identifier (previously "device address"). Since the devices are addressed directly via their IP addresses, this parameter serves no purpose and should be set to 0xFF.

• Function code:

The standard Modbus protocol's function code (please consult the ModbusTCP specification).

• Data:

Bytes 8..n: The range is the same as the one for the standard Modbus protocol (please refer to Section 1) However, the CRC checksum is omitted, since it is implemented at the TCP/IP protocol level.

### <span id="page-45-3"></span>7.3. Communications Management

Modbus communications require for a TCP connection to be established between a client (e.g., computer) and the server.

TCP port 502, which is reserved for Modbus, is normally used for communications, but you can configure a different port if necessary.

If there is a firewall between the server and client, you will need to make sure that the configured TCP port is open.

Up to 10 clients can be connected at the same time.

### <span id="page-46-0"></span>7.4. ModbusTCP function codes

![](_page_46_Picture_203.jpeg)

Function codes are used to define the meaning of each frame, as well as the frame's remaining syntax.

### <span id="page-46-1"></span>7.5. Sample Frames

Function 01H : Read discrete outputs/inputs

Example: The following example reads (digital) output states 2 to 11, i.e., 10 states that can be represented using two data bytes.

![](_page_46_Picture_204.jpeg)

Addr | 01H | 8 bits | 8 bits | 8 bits

![](_page_46_Picture_205.jpeg)

11H = 00010001b: outputs 6,2 ON; outputs 9,8,7,5,4,3 OFF 01H = 00000001b: output 10 ON; output 11 OFF

#### Note:

As per Modbus specification, starting address 1 is addressed as register 0.

# <span id="page-47-0"></span>8. Registers

![](_page_47_Picture_235.jpeg)

 $23^{\star}$  = Read access only

### <span id="page-48-0"></span>8.1. Inputs / Outputs

The ModbusTCP coupler has an address space of 2,084 bytes for inputs and 2,084 bytes for outputs. These inputs and outputs are automatically assigned to the address space (what is referred to as "mapping") when the coupler starts, and the corresponding assignments cannot be manually changed or otherwise configured.

The space required by the modules is stored, in the order in which the modules are plugged in, in the mapping input and output space.

Modules can only be mapped to even addresses (since each register contains 16 bits)

Rules:

All the modules will be mapped in ascending order starting from the first register or first bit address from left to right.

The input space and output space are separate from each other (e.g., if a module has both input and output data, each will be stored in different addresses).

The system will not distinguish between digital and analog data, i.e., the ModbusTCP coupler will generate a continuous array for input data and a continuous array for output data based on all the modules.

You can read the mapping assignments by using

the TB20-ToolBox program. You can find the mapping information for each module under the "Extended" tab either in the "Configurator" or in "Online Diagnostic Mode".

the "Input/Output/Parameter mapping information" section (please refer to sectio[n 8.1.9\)](#page-54-0).

For a description of the input and output space that a module will take up, please consult the manual for that module.

Note: Outputs can only be written to, when the coupler is running (RUN).

![](_page_49_Picture_286.jpeg)

#### <span id="page-50-0"></span>8.1.1. Section: Diagnostic Status Bits

Shows the diagnostic status for the individual modules bit by bit following the order in which the modules are plugged in. This space makes it easier to evaluate diagnoses.

![](_page_50_Picture_315.jpeg)

#### <span id="page-50-1"></span>8.1.2. Section: Module Status Bits

Shows whether a module is plugged in bit by bit following the order in which the modules are plugged in.

![](_page_50_Picture_316.jpeg)

#### <span id="page-50-2"></span>8.1.3. Section: Coupler Control Bits

The bits must be set to 1 by the user, and will be reset by the coupler once the requested action is successfully completed.

Since the actions triggered by some of the control bits may be the exact opposite of the actions triggered by others, only one single bit should be set at a time.

![](_page_50_Picture_317.jpeg)

Restart: Restarts the coupler and applies any changes made to the coupler parameters.

Important: Restarting the coupler will terminate all existing Modbus connections!

Delete module parameters: Deletes stored module parameters from the coupler's non-volatile memory. After the coupler is de-energized, all modules will be restored to their default parameter values.

Save parameters: Writes the current module and coupler parameters to the coupler's non-volatile memory.

Start modules: Switches all modules to the RUN operating state. Will be ignored in IDLE.

Stop modules: Switches all modules to the STOP operating state. Will be ignored in IDLE.

#### <span id="page-51-0"></span>8.1.4. Section: Module Parameters

Module parameters are mapped one after the other following the order in which the modules are plugged in. Regardless of the actual length of a module's parameter data, each module will always take up 128 bytes (64 register) when mapped. The starting address of each module can be calculated using the following formula:

 $0x1000 + 0x40 * (slot number_{HEX} - 1)$ 

If the number for the parameter byte you want is odd, use the next higher even number.

The first byte of a module's first register contains the length of the module's parameter data.

Writing to this space will cause the new parameters to be applied immediately.

![](_page_51_Picture_258.jpeg)

#### <span id="page-51-1"></span>8.1.5. Section: Diagnostic Status

Diagnostic data is mapped in succession following the order in which the modules are plugged in. Regardless of the actual length of a module's diagnostic data, each module will always take up 16 bytes (8 register) when mapped. The starting address of each module can be calculated using the following formula:

 $0x3000 + 0x10 * (slot number_{HEX} - 1)$ 

![](_page_51_Picture_259.jpeg)

#### <span id="page-52-0"></span>8.1.6. Section: Coupler Parameters

This space is used to map all of the coupler's configurable properties.

To apply newly written parameters, you have to restart the coupler via the "Restart" bit in the "Coupler Control Bits". However, to save in non-volatile memory use the "Save Parameter" bit.

![](_page_52_Picture_247.jpeg)

#### Configuration bits

![](_page_52_Picture_248.jpeg)

#### DHCP:

The coupler will get its network configuration via DHCP (IP/SNMP/gateway settings will be ignored).

#### Hot swap:

A module can be replaced during ongoing operation without the coupler stopping (STOP). "Hot swap active" is the default setting.

#### Autostart:

If '1': The coupler will start running (RUN) after a successful module configuration check. If Connection timeout monitoring is enabled, the modules will not start running (RUN) until after the first correct Modbus packet is received. "Autostart on" is the default setting.

If '0': The modules will remain stopped (STOP) until they are commanded to start running (RUN) using coupler control bits.

#### Keepalive:

If '1': The Modbus master's TCP stack regularly sends "keepalive" packets to the slave. If the coupler can no longer be reached, the connection is closed.

If '0': Keepalive is not activated. This is the default setting.

#### Modbus port:

Used to define which port should be used to establish Modbus connections to the coupler (from 0 to 65535, Default is 502).

#### Connection timeout:

Used to specify the time, in seconds, after which TCP connections will be terminated if they are inactive. If a valid Modbus packet is not received during the specified time, all the modules will be stopped (STOP). The connection timeout is deactivated by default.

### <span id="page-53-0"></span>8.1.7. Section: Coupler Status

![](_page_53_Picture_343.jpeg)

This space is used to map all of the coupler's properties that cannot be modified.

#### <span id="page-53-1"></span>8.1.8. Section: Module List

This space is used to map all the module properties (of the 64 modules) that cannot be modified.

![](_page_53_Picture_344.jpeg)

This structure will be repeated a maximum of 64 times.

### <span id="page-54-0"></span>8.1.9. Section: Mapping Information

This is where the input/output/parameter register addresses for all the modules are stored.

If a module does not have any input, output, or parameter data, 0xFFFF will be shown instead.

![](_page_54_Picture_109.jpeg)

# <span id="page-55-0"></span>9. Technical Specifications

![](_page_55_Picture_187.jpeg)

# <span id="page-56-0"></span>10. Dimensions

![](_page_56_Figure_1.jpeg)

![](_page_56_Figure_2.jpeg)

![](_page_56_Figure_3.jpeg)

# <span id="page-57-0"></span>11. Spare Parts

### <span id="page-57-1"></span>11.1. Base Modules

### <span id="page-57-2"></span>11.1.1. 14 mm-Width Standard Base Module

The 14-mm standard base module is available in sets of five with order No. 600-900-9AA01.

### <span id="page-57-3"></span>11.1.2. 25 mm-Width Base Module

The 25-mm standard base module is available in sets of five with order No. 600-900-9AA21.

<span id="page-57-4"></span>![](_page_57_Picture_6.jpeg)

The power and isolation base module is available in sets of five with order No. 600-900-9BA01.

![](_page_57_Picture_8.jpeg)

![](_page_57_Picture_9.jpeg)

![](_page_57_Picture_12.jpeg)

 $\blacksquare$ ė

L

### <span id="page-58-0"></span>11.1.4. Power Base Module

The power base module is available in sets of five with order No. 600- 900-9CA01.

It can be used with the power module (600-700-0AA01) and with all bus couplers.

### <span id="page-58-1"></span>11.2. Front Connectors

#### <span id="page-58-2"></span>11.2.1. 10-Terminal Front Connector

The 10-terminal front connector is available in sets of five with order No. 600-910-9AJ01.

![](_page_58_Picture_6.jpeg)

 $\blacksquare$  $\blacksquare$ **TIP** III<sub>7</sub> **18 THE 10 10 10** 

S

<span id="page-58-3"></span>![](_page_58_Picture_7.jpeg)

The 20-terminal front connector is available in sets of five with order No. 600-910-9AT21.

![](_page_58_Picture_9.jpeg)

### <span id="page-59-0"></span>11.3. Electronic Modules

To order spare electronic modules, simply use the order No. for the original product. Electronic modules are always sent as a complete assembly, including the corresponding base module and front connector.

### <span id="page-59-1"></span>11.4. Final Cover

The final cover is available in sets of five with order No. 600-920-9AA01.

![](_page_59_Picture_33.jpeg)